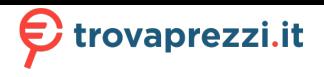

Questo manuale d'istruzione è fornito da trovaprezzi.it. Scopri tutte le offerte per [Dell Precision 3530](https://www.trovaprezzi.it/Fprezzo_notebook_dell_precision_3530_k76hr.aspx?utm_source=pdf&utm_medium=referral&utm_campaign=pdf_10)

[- K76HR](https://www.trovaprezzi.it/Fprezzo_notebook_dell_precision_3530_k76hr.aspx?utm_source=pdf&utm_medium=referral&utm_campaign=pdf_10) o cerca il tuo prodotto tra le [migliori offerte di Notebook](https://www.trovaprezzi.it/prezzi_notebook.aspx?utm_source=pdf&utm_medium=referral&utm_campaign=pdf_10)

# Precision 3530

Manuale di servizio

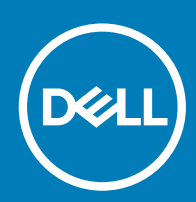

#### Messaggi di N.B., Attenzione e Avvertenza

- N.B.: un messaggio N.B. (Nota Bene) indica informazioni importanti che contribuiscono a migliorare l'utilizzo del prodotto.
- A | ATTENZIONE: Un messaggio di ATTENZIONE indica un danno potenziale all'hardware o la perdita di dati, e spiega come evitare il problema.
- AVVERTENZA: Un messaggio di AVVERTENZA indica un rischio di danni materiali, lesioni personali o morte.

© 2018 Dell Inc. o sue affiliate. Tutti i diritti riservati. Dell, EMC e gli altri marchi sono marchi commerciali di Dell Inc. o delle sue sussidiarie. Gli altri marchi possono essere marchi dei rispettivi proprietari.

2018 - 05

# **Sommario**

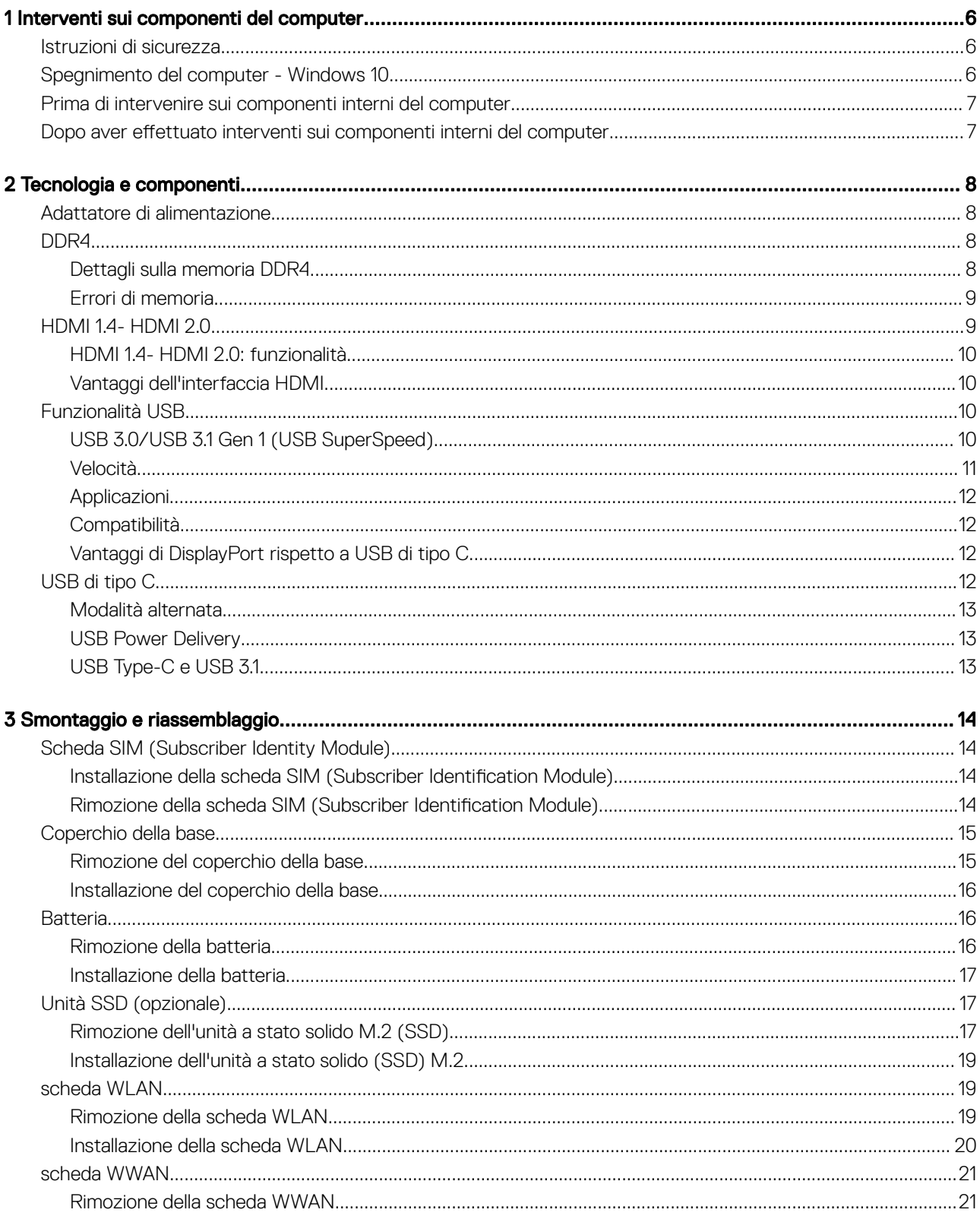

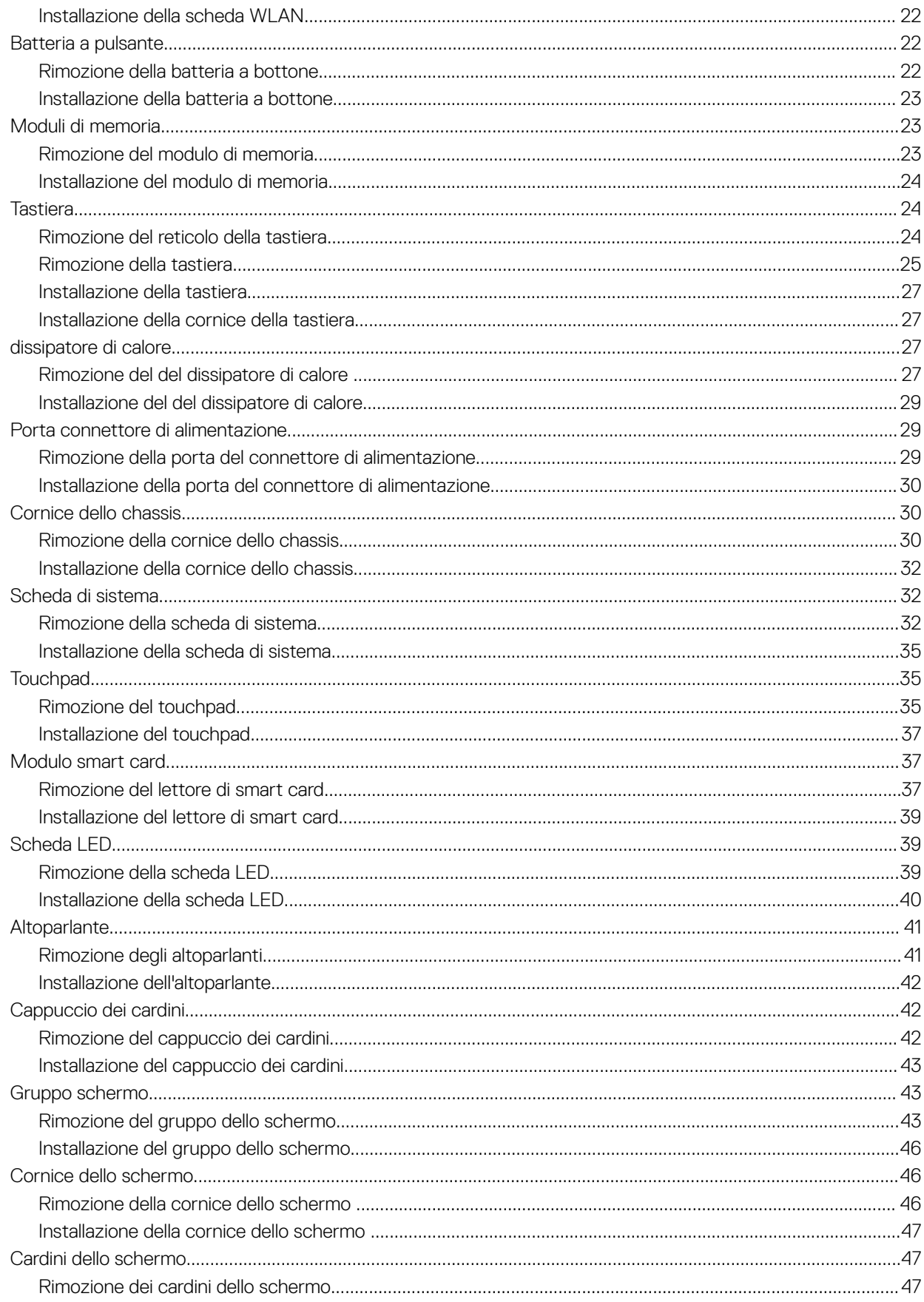

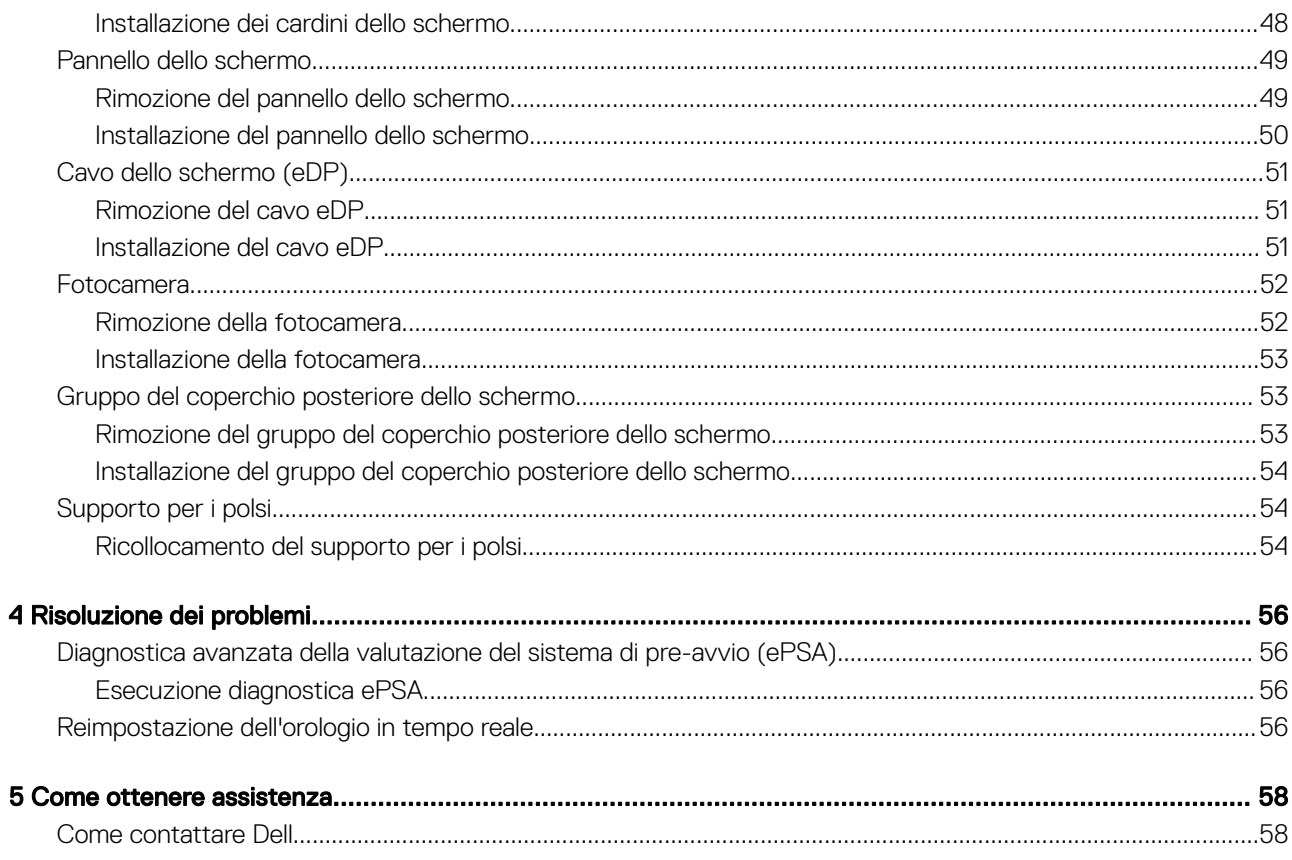

# Interventi sui componenti del computer

# <span id="page-5-0"></span>Istruzioni di sicurezza

Utilizzare le seguenti istruzioni di sicurezza per proteggere il computer da danni potenziali e per garantire la propria sicurezza personale. Salvo altresì indicato, ogni procedura descritta in questo documento presume che esistano le seguenti condizioni:

- sono state lette le informazioni sulla sicurezza fornite assieme al computer.
- Un componente può essere sostituito o, se acquistato separatamente, installato prima di eseguire la procedura di rimozione seguendo l'ordine inverso.
- AVVERTENZA: Scollegare tutte le fonti di alimentazione prima di aprire il coperchio o i pannelli del computer. Dopo aver terminato gli interventi sui componenti interni del computer, ricollocare tutti i coperchi, i pannelli e le viti prima di collegare la fonte di alimentazione.
- AVVERTENZA: Prima di effettuare interventi sui componenti interni, leggere le informazioni sulla sicurezza fornite assieme al computer. Per ulteriori informazioni sulle procedure consigliate, consultare l'home page sulla conformità alle normative all'indirizzo Web www.Dell.com/regulatory\_compliance.
- $\triangle$  | ATTENZIONE: Molte riparazioni possono essere eseguite solo da un tecnico di assistenza qualificato. Eseguire la risoluzione dei problemi e riparazioni semplici autorizzate nella documentazione del prodotto Dell o come indicato dal team di supporto e assistenza telefonica o in linea della Dell. I danni dovuti alla manutenzione non autorizzata da Dell non sono coperti dalla garanzia. Leggere e seguire le istruzioni di sicurezza fornite insieme al prodotto.
- $\triangle|$  ATTENZIONE: Per evitare eventuali scariche elettrostatiche, scaricare a terra l'elettricità statica del corpo utilizzando una fascetta da polso per la messa a terra o toccando a intervalli regolari una superficie metallica non verniciata contemporaneamente a un connettore sul retro del computer.
- $\wedge$  | ATTENZIONE: Maneggiare con cura componenti e schede. Non toccare i componenti o i contatti sulle schede. Manipolare una scheda dai bordi o dalla staffa metallica di montaggio. Maneggiare un componente, ad esempio un processore, dai bordi, non dai piedini.
- $\wedge$  | ATTENZIONE: Per scollegare un cavo, afferrare il connettore o la linguetta, non il cavo stesso. Alcuni cavi sono dotati di connettore con linguette di blocco. Per scollegare questo tipo di cavo, fare pressione sulle linguette di blocco prima di estrarre il cavo. Nel separare i connettori, mantenerli allineati per evitare di piegare un eventuale piedino. Inoltre, prima di collegare un cavo accertarsi che entrambi i connettori siano allineati e orientati in modo corretto.
- (i) | N.B.: Il colore del computer e di alcuni componenti potrebbe apparire diverso da quello mostrato in questo documento.

# Spegnimento del computer - Windows 10

 $\wedge$  | ATTENZIONE: Per evitare la perdita di dati, salvare e chiudere i file aperti e uscire dai programmi in esecuzione prima di spegnere il computer o rimuovere il pannello laterale.

1 Fare clic su o toccare l'

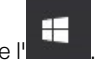

- 2 Fare clic su o toccare l'  $\bigcirc$ , quindi fare clic su o toccare **Arresta**.
	- **O** N.B.: Assicurarsi che il computer e tutte le periferiche collegate siano spenti. Se il computer e le periferiche collegate non si spengono automaticamente quando si arresta il sistema operativo, premere e tenere premuto il pulsante di alimentazione per circa 6 secondi.

# <span id="page-6-0"></span>Prima di intervenire sui componenti interni del computer

- 1 Assicurarsi che la superficie di lavoro sia piana e pulita per prevenire eventuali graffi al coperchio del computer.
- 2 Spegnere il computer.
- 3 Se il computer è collegato a una periferica di inserimento nell'alloggiamento di espansione (inserito), scollegarlo.
- 4 Scollegare dal computer tutti i cavi di rete (se disponibile).

#### $\triangle$  ATTENZIONE: Se il computer dispone di una porta RJ45, scollegare il cavo di rete dal computer.

- 5 Scollegare il computer e tutti i dispositivi collegati dalle rispettive prese elettriche.
- 6 Aprire lo schermo.
- 7 Tenere premuto l'Accensione per alcuni secondi per la messa a terra della scheda di sistema.
	- $\triangle|$  ATTENZIONE: Per evitare il rischio di ricevere la scossa, scollegare sempre il computer dalla presa elettrica prima di eseguire il passaggio n. 8.
	- $\triangle$  | ATTENZIONE: Per evitare eventuali scariche elettrostatiche, scaricare a terra l'elettricità statica del corpo utilizzando una fascetta da polso per la messa a terra o toccando di tanto in tanto una superficie metallica non verniciata e contemporaneamente un connettore sul retro del computer.
- 8 Rimuovere le eventuali ExpressCard o schede smart installate dai relativi slot.

# Dopo aver effettuato interventi sui componenti interni del computer

Una volta completate le procedure di ricollocamento, assicurarsi di aver collegato tutti i dispositivi esterni, le schede e i cavi prima di accendere il computer.

#### ATTENZIONE: Per evitare di danneggiare il computer, utilizzare soltanto la batteria progettata per questo specifico computer della Dell. Non utilizzare batterie progettate per altri computer Dell.

- 1 Ricollocare la batteria.
- 2 Ricollocare il coperchio della base.
- 3 Collegare eventuali dispositivi esterni, ad esempio un replicatore di porte, una batteria slice o una base per supporti multimediali e ricollocare tutte le eventuali schede, ad esempio una ExpressCard.
- 4 Collegare al computer tutti i cavi telefonici o di rete.

#### $\triangle$  ATTENZIONE: Per collegare un cavo di rete, collegare prima il cavo nella periferica di rete, poi collegarlo al computer.

- 5 Collegare il computer e tutte le periferiche collegate alle rispettive prese elettriche.
- 6 Accendere il computer.

# Tecnologia e componenti

<span id="page-7-0"></span>Questo capitolo descrive la tecnologia e i componenti disponibili nel sistema.

#### Argomenti:

- Adattatore di alimentazione
- DDR4
- [HDMI 1.4- HDMI 2.0](#page-8-0)
- [Funzionalità USB](#page-9-0)
- [USB di tipo C](#page-11-0)

# Adattatore di alimentazione

Questo notebook è dotato di presa cilindro di 7,4 mm su adattatore di alimentazione da .

- $\triangle$  | AVVERTENZA: Quando si scollega il cavo dell'adattatore di alimentazione dal portatile, afferrare il connettore e non il cavo, quindi tirare con decisone ma delicatamente per non danneggiarlo.
- AVVERTENZA: L'adattatore è compatibile con le prese elettriche di qualsiasi paese. I connettori di alimentazione e le prese multiple variano invece da paese a paese. L'uso di un cavo incompatibile o non correttamente collegato alla ciabatta o alla presa elettrica potrebbe provocare incendi o il danneggiamento dell'apparecchiatura.

# DDR4

La memoria DDR4 (Double Data Rate di quarta generazione) succede alle tecnologie DDR2 e DDR3 con un processore più veloce e una capacità massima di 512 GB, rispetto ai 128 GB per DIMM della memoria DDR3. La memoria dinamica sincrona ad accesso casuale DDR4 è formulata in modo diverso rispetto alla memoria DDR e SDRAM, per impedire agli utenti di installare nel sistema il tipo di memoria sbagliato.

La memoria DDR4 richiede il 20% di energia in meno, o solo 1,2 volt, rispetto alla memoria DDR3, che richiede 1,5 Volt di corrente elettrica per funzionare. La memoria DDR4 supporta anche una nuova modalità di spegnimento, che consente al dispositivo host di andare in standby senza dover aggiornare la memoria. La modalità spegnimento ridurrà il consumo di energia in standby del 40-50%.

### Dettagli sulla memoria DDR4

I moduli di memoria DDR3 e DDR4 presentano le lievi differenze descritte di seguito.

#### Differenza nella posizione della tacca

La posizione della tacca su un modulo DDR4 è diversa rispetto a un modulo DDR3. Entrambe le tacche si trovano sul bordo, ma sulla DDR4 la tacca è in una posizione leggermente diversa, per evitare che il modulo venga installato su una scheda o una piattaforma incompatibile.

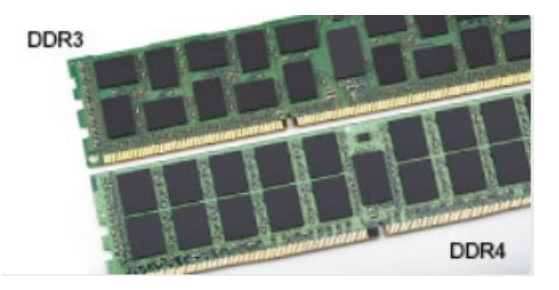

#### <span id="page-8-0"></span>Figura 1. Differenza nella posizione della tacca

#### Spessore superiore

I moduli DDR4 sono leggermente più spessi rispetto ai moduli DDR3, per alloggiare più livelli di segnale.

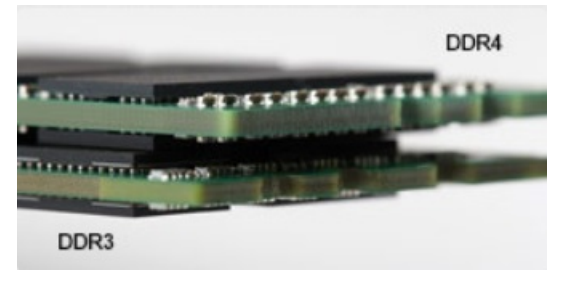

#### Figura 2. Differenza di Spessore

#### Bordo incurvato

I moduli DDR4 hanno un bordo incurvato indicano che facilita l'inserimento e allevia la pressione sul PCB durante l'installazione della memoria.

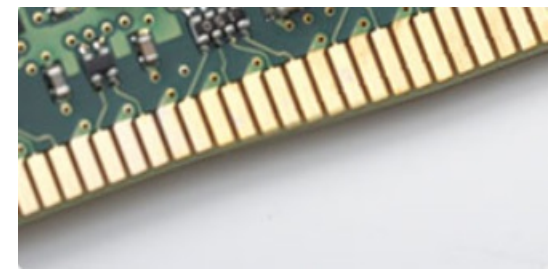

#### Figura 3. Bordo incurvato

### Errori di memoria

Gli errori visualizzati sul sistema recano il codice ON-FLASH-FLASH o ON-FLASH-ON. Se tutti i moduli di memoria presentano errori, il display LCD non si accende. Per evitare errori della memoria, inserire moduli di risaputa compatibilità nei connettori della memoria presenti sulla parte inferiore del sistema o sotto la tastiera, come in alcuni sistemi portatili.

# HDMI 1.4- HDMI 2.0

In questa sezione viene illustrata l'interfaccia HDMI 1.4, le sue funzionalità e i suoi vantaggi.

HDMI (High-Definition Multimedia Interface) è un'interfaccia audio/video interamente digitali e non compressi supportata a livello di settore. HDMI da da interfaccia tra qualsiasi origine audio/video digitale compatibile, ad esempio un lettore DVD, un ricevitore A/V o un dispositivo audio e/o monitor video digitale compatibile, ad esempio una TV digitale (DTV). Applicazioni per lettori DVD e TV HDMI. Il vantaggio principale è il ridotto numero di cavi e disposizioni di protezione dei contenuti. HDMI supporta con un unico cavo video standard, avanzati o ad alta definizione, oltre a contenuti audio digitali multicanale.

# <span id="page-9-0"></span>HDMI 1.4- HDMI 2.0: funzionalità

- Canale Ethernet HDMI Consente di incrementare la velocità della connessione di rete a un collegamento HDMI, permettendo agli utenti di sfruttare appieno i vantaggi dei propri dispositivi abilitati IP senza che sia necessario un cavo Ethernet separato
- Canale di ritorno audio Consente a una TV con interfaccia HDMI e dotata di sintonizzatore integrato di inviare dati audio "upstream" a un sistema audio surround, senza che sia necessario un cavo audio separato
- 3D Consente di definire i protocolli input/output per i formati video 3D principali, preparando il terreno per veri e propri giochi e applicazioni di home theater 3D
- Tipi di contenuto Consente di segnalare in tempo reale i tipi di contenuto tra i dispositivi di visualizzazione e quelli di sorgente, permettendo a una TV di ottimizzare le impostazioni d'immagine in base al tipo di contenuto
- Spazi colore aggiuntivi Aggiunge il supporto per ulteriori modelli di colore utilizzati nella grafica e nella fotografia digitale.
- Supporto 4K Consente di ottenere risoluzioni video superiori a 1080p, fornendo supporto agli schermi di nuova generazione in competizione con i sistemi di cinema digitale utilizzati in numerose sale cinematografiche commerciali
- Connettore micro HDMI Un nuovo e più piccolo connettore per telefoni e altri dispositivi portatili, in grado di supportare video con risoluzione fino a 1080p
- Sistema di connessione auto Nuovi cavi e connettori per i sistemi video all'interno dei veicoli, progettati per soddisfare le esigenze specifiche del settore automobilistico offrendo al contempo la qualità che caratterizza l'HD

# Vantaggi dell'interfaccia HDMI

- La qualità HDMI trasmette audio e video digitali non compressi per la massima nitidezza d'immagine.
- L'HDMI fornisce la qualità e la funzionalità di un'interfaccia digitale a basso costo, supportando formati video non compressi in modo semplice e conveniente
- L'HDMI audio supporta diversi formati audio, dall'audio stereo standard al surround multicanale.
- L'interfaccia HDMI combina video e audio multicanale in un unico cavo, eliminando i costi, la complessità e il disordine che caratterizzano la molteplicità di cavi attualmente utilizzati nei sistemi AV
- L'interfaccia HDMI supporta la comunicazione tra la sorgente video (come ad esempio un lettore DVD) e la DTV, consentendo nuove funzionalità

# Funzionalità USB

Lo standard USB (Universal Serial Bus) è stato introdotto nel 1996. Ha semplificato enormemente la connessione tra i computer host e le periferiche come mouse, tastiere, driver esterni e stampanti.

Diamo ora uno sguardo al processo di evoluzione dello USB facendo riferimento alla tabella riportata di seguito.

#### Tabella 1. Evoluzione dello USB

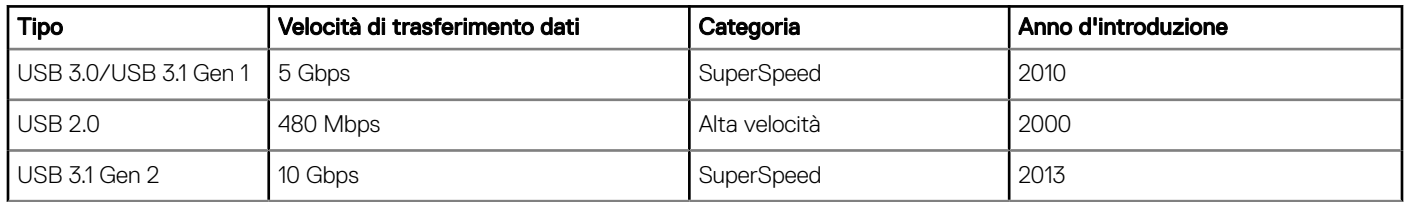

# USB 3.0/USB 3.1 Gen 1 (USB SuperSpeed)

Presente in circa 6 miliardi di dispositivi, per anni, la tecnologia USB 2.0 è rimasta saldamente radicata come interfaccia standard nel mondo dei PC; tuttavia, più aumentano la velocità dell'hardware e i requisiti della larghezza di banda, più cresce l'esigenza di una velocità sempre

<span id="page-10-0"></span>maggiore. USB 3.0/USB 3.1 Gen 1 finalmente risponde alle richieste dei consumatori, con una velocità teoricamente superiore di 10 volte rispetto alla tecnologia precedente. In breve, le caratteristiche della tecnologia USB 3.1 Gen 1 sono:

- Velocità di trasferimento maggiori (fino a 5 Gbps)
- Aumento della potenza massima di bus e maggiore assorbimento di corrente per meglio adattarsi ai dispositivi che richiedono una grande quantità di alimentazione
- Nuove funzioni di risparmio energetico
- Trasferimenti dati full duplex e supporto per le nuove tipologie di trasferimento
- Compatibilità USB 2.0
- Nuovi connettori e cavo

Gli argomenti seguenti rispondono ad alcune delle domande più frequenti riguardanti l'interfaccia USB 3.0/USB 3.1 Gen 1.

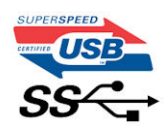

# Velocità

Attualmente esistono 3 velocità definite dall'ultima specifica USB 3.0/3.1 Gen: SuperSpeed, HiSpeed e FullSpeed. La modalità SuperSpeed ha una velocità di trasferimento di 4,8 Gbps. La specifica conserva le modalità USB HiSpeed e FullSpeed, rispettivamente note come USB 2.0 e 1.1, ma queste modalità più lente funzionano comunque a 480 Mbps e 12 Mbps rispettivamente e vengono conservate per mantenere la compatibilità con le versioni precedenti.

L'interfaccia USB 3.0/USB 3.1 Gen 1 raggiunge prestazioni nettamente superiori grazie alle modifiche tecniche elencate di seguito:

- Un bus fisico aggiuntivo oltre il bus USB 2.0 esistente (fare riferimento alla figura riportata in basso).
- Il bus USB 2.0 era dotato in precedenza di quattro cavi (alimentazione, messa a terra e una coppia per i dati differenziali); il bus USB 3.0/USB 3.1 Gen 1 dispone di quattro cavi in più per due coppie di segnale differenziale (ricezione e trasmissione), per un totale di otto collegamenti nei connettori e nel cablaggio.
- USB 3.0/USB 3.1 Gen 1 utilizza l'interfaccia dati bidirezionale, anziché l'half-duplex della tecnologia USB 2.0. Ciò assicura un aumento in termini di larghezza di banda pari a 10 volte.

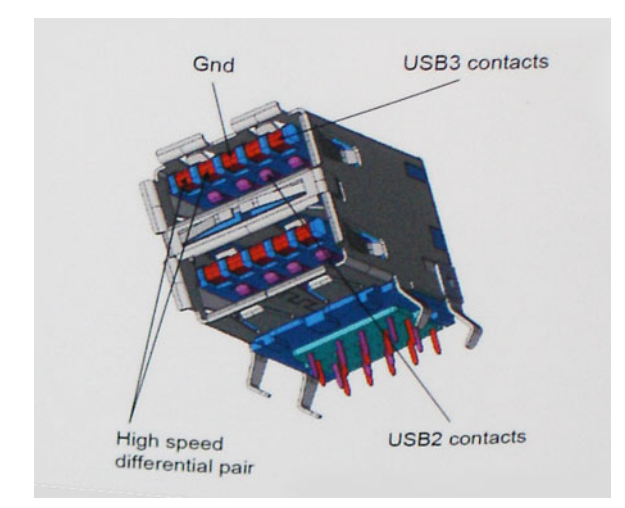

Con le sempre crescenti esigenze di oggigiorno quanto al trasferimento dei dati di contenuti video ad alta definizione, la tecnologia USB 2.0 dei dispositivi di storage da interi terabyte, delle fotocamere digitali da sempre più megapixel e via dicendo può non essere abbastanza. Inoltre, nessuna connessione USB 2.0 potrà mai avvicinarsi a un throughput teorico di 480 Mbps, fermandosi a un valore di trasferimento massimo effettivo che si aggira intorno ai 320 Mbps (40 MB/s). Analogamente, le connessioni USB 3.0/USB 3.1 Gen 1 non arriveranno mai a 4,8 Gbps, quindi probabilmente si arriverà a una velocità massima reale di 400 MB/s. A questa velocità, la tecnologia USB 3.0/USB 3.1 Gen 1 è 10 volte migliore dello standard USB 2.0.

# <span id="page-11-0"></span>Applicazioni

USB 3.0/USB 3.1 Gen 1 apre a un maggior numero di dispositivi per migliorare l'esperienza generale. Se in passato i video USB erano a malapena accettabili (quanto a valori di risoluzione massima, latenza e compressione video), ora è facile immaginare che, con una larghezza di banda 5-10 volte superiore, le soluzioni video USB dovrebbero funzionare molto meglio. Il DVI a collegamento singolo richiede circa 2 Gbps di throughput. Se 480 Mbps erano limitativi, 5 Gbps sono più che promettenti. Con i 4,8 Gbps di velocità che promette, questo standard si farà strada in alcuni prodotti ai quali in passato la tecnologia USB era sconosciuta, come i sistemi di storage RAID esterno.

Di seguito sono elencati alcuni dei prodotti disponibili con tecnologia SuperSpeed USB 3.0/USB 3.1 Gen 1:

- Dischi rigidi esterni USB 3.0 /USB 3.1 Gen 1 per desktop
- Dischi rigidi USB 3.0/USB 3.1 Gen 1 portatili
- Dock e adattatori per unità USB 3.0/USB 3.1 Gen 1
- Lettori e unità Flash USB 3.0/USB 3.1 Gen 1
- Unità a stato solido USB 3.0/USB 3.1 Gen 1
- RAID USB 3.0/USB 3.1 Gen 1
- Unità multimediali ottiche
- Dispositivi multimediali
- Rete
- Hub e schede adattatore USB 3.0/USB 3.1 Gen 1

## **Compatibilità**

La buona notizia è che la tecnologia USB 3.0/USB 3.1 Gen 1 è attentamente progettata per essere compatibile con l'interfaccia USB 2.0. Prima di tutto, se la tecnologia USB 3.0/USB 3.1 Gen 1 specifica nuove connessioni fisiche e quindi nuovi cavi che consentano di sfruttare la velocità superiore del nuovo protocollo, il connettore in sé mantiene la stessa forma rettangolare con i quattro contatti USB 2.0 nella stessa posizione di prima. I cavi USB 3.0/3.1 Gen 1 ospitano cinque nuove connessioni per trasportare e ricevere i dati trasmessi in modo indipendente, le quali entrano in contatto solo quando si è connessi a una connessione USB SuperSpeed appropriata.

Windows 8/10 prevedono il supporto nativo dei controller USB 3.1 Gen 1, diversamente dalle versioni precedenti di Windows, che continuano a richiedere driver distinti per i controller USB 3.0/3.1 Gen 1.

Microsoft ha annunciato per Windows 7 il supporto della tecnologia USB 3.1 Gen 1, forse non al momento del rilascio, ma in un Service Pack successivo. È anche ipotizzabile che, con la buona riuscita del rilascio del supporto di USB 3.0/USB 3.1 Gen 1 in Windows 7, il supporto SuperSpeed sarà inserito anche in Vista. Microsoft lo ha confermato affermando che per la maggior parte dei suoi partner anche Vista dovrebbe supportare la tecnologia USB 3.0/USB 3.1 Gen 1.

# Vantaggi di DisplayPort rispetto a USB di tipo C

- Prestazioni audio/video (A/V) DisplayPort complete (fino a 4K a 60 Hz)
- Dati SuperSpeed USB (USB 3.1)
- Orientamento della spina e direzione dei cavi reversibili
- Compatibilità con le versioni precedenti di adattatori VGA e DVI
- Supporta HDMI 2.0a ed è compatibile con le versioni precedenti

# USB di tipo C

USB Type-C è un nuovo connettore fisico di dimensioni molto contenute. Il connettore supporta nuovi e interessanti standard USB, tra cui USB 3.1 e USB Power Delivery (USB PD).

## <span id="page-12-0"></span>Modalità alternata

USB Type-C è un nuovo standard per connettori di dimensioni molto contenute: circa un terzo di un vecchio connettore USB Type-A. Si tratta di un unico standard a connettore singolo utilizzabile da qualsiasi dispositivo. Le porte USB Type-C supporta una varietà di gamma di protocolli con "modalità alternate", il che consente di avere adattatori con output HDMI, VGA, DisplayPort o altri tipi di connessioni tramite un'unica porta USB.

## USB Power Delivery

USB Type-C è anche strettamente correlato alla specifica USB PD. Attualmente, spesso smartphone, tablet e altri dispositivi mobili si ricaricano tramite una connessione USB. Una connessione USB 2.0 fornisce fino a 2,5 watt, che sono sufficienti solo per un telefono, ma solo questo. Un notebook potrebbe richiedere fino a 60 watt, ad esempio. Con la specifica USB Power Delivery, l'alimentazione sale a 100 watt. È bidirezionale, quindi un dispositivo può inviare o ricevere l'alimentazione. Alimentazione che può essere trasferita nello stesso momento in cui il dispositivo trasmette i dati attraverso la connessione.

Ciò potrebbe significare la fine dei cavi proprietari per la ricarica dei notebook, perché tutto verrà caricato tramite una normale connessione USB. Anche il notebook potrà essere ricaricato da una di quelle batterie portatili già utilizzate per ricaricare smartphone e altri dispositivi. Il notebook verrà collegato a uno schermo esterno con un cavo di alimentazione e lo schermo caricherà il notebook mentre verrà utilizzato come schermo esterno, il tutto tramite un'unica connessione USB Type-C. Per utilizzare questa opzione, il dispositivo e il cavo di alimentazione dovranno supportare la tecnologia USB Power Delivery. Il solo fatto che dispongano di una connessione USB Type-C non significa necessariamente che siano in grado di effettuare questa operazione.

# USB Type-C e USB 3.1

USB 3.1 è un nuovo standard USB. La larghezza di banda teorica dello standard USB 3 è di 5 Gb/s, mentre quella dello standard USB 3.1 Gen2 è di 10 Gb/s, ovvero il doppio, per una velocità pari a quella dei connettori Thunderbolt di prima generazione. USB Type-C e USB 3.1 non sono la stessa cosa. USB Type-C è solo la forma del connettore, ma la tecnologia sottostante potrebbe essere USB 2 o USB 3.0. Ad esempio, il tablet Nokia N1 con Android utilizza un connettore USB Type-C, ma la tecnologia sottostante è USB 2.0 e non USB 3.0. Rimane comunque il fatto che queste tecnologie sono strettamente correlate.

# Smontaggio e riassemblaggio

# <span id="page-13-0"></span>Scheda SIM (Subscriber Identity Module)

## Installazione della scheda SIM (Subscriber Identification Module)

- 1 Inserire nel foro una graffetta o uno strumento per la rimozione della scheda SIM [1].
- 2 Estrarre il vassoio della scheda SIM per rimuoverlo [2].
- 3 Posizionare la SIM sul relativo vassoio.
- 4 Spingere il cassetto della scheda SIM nel relativo slot finché non scatta in posizione.

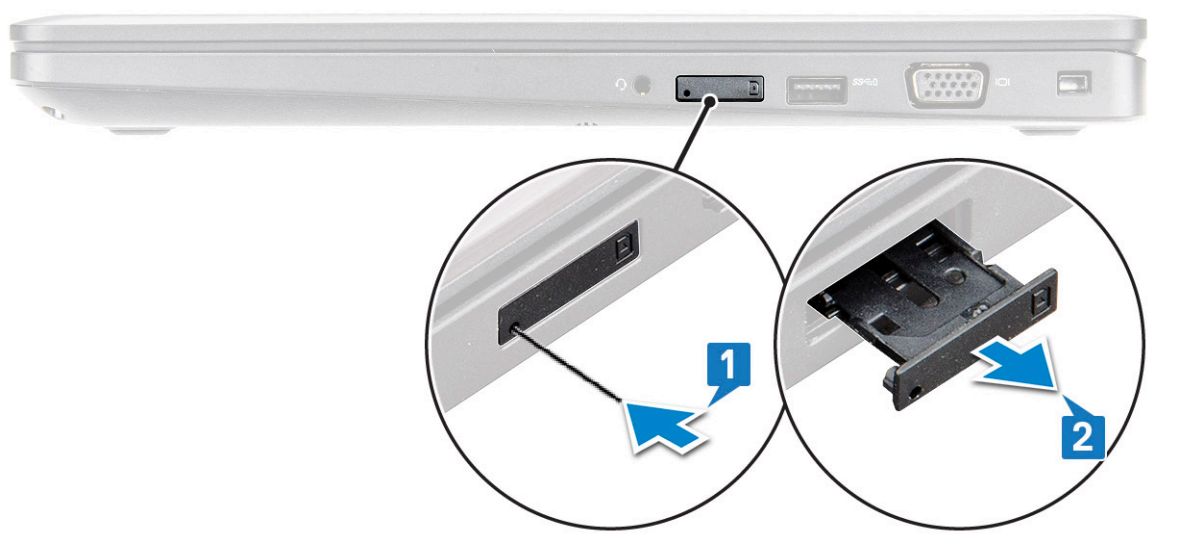

### Rimozione della scheda SIM (Subscriber Identification Module)

#### ATTENZIONE: La rimozione della scheda SIM a computer acceso può causare la perdita di dati o danneggiare la scheda.  $\Delta$ l Controllare che il computer sia spento o che le connessioni di rete siano disattivate.

- 1 Inserire una graffetta o uno strumento di rimozione della scheda SIM nel foro presente sul vassoio della scheda stessa.
- 2 Estrarre il vassoio della scheda SIM per rimuoverlo.
- 3 Rimuovere la scheda SIM dal relativo vassoio.
- 4 Spingere il vassoio della scheda SIM all'interno del relativo slot finché non scatta in posizione.

# <span id="page-14-0"></span>Coperchio della base

# Rimozione del coperchio della base

- 1 Seguire le procedure descritte in Prima di effettuare interventi sui componenti interni del computer.
- 2 Rimuovere il coperchio della base:
	- a Allentare le viti di fissaggio M2.5x5 (8) che assicurano il coperchio della base al [1].
	- b Sollevare il coperchio della base per liberarla dal bordo vicino allo sfiato dell'aria [2].
		- $\circled{0}$  N.B.: un graffietto in plastica per far leva sulla fessura, a partire dal bordo del coperchio della base.

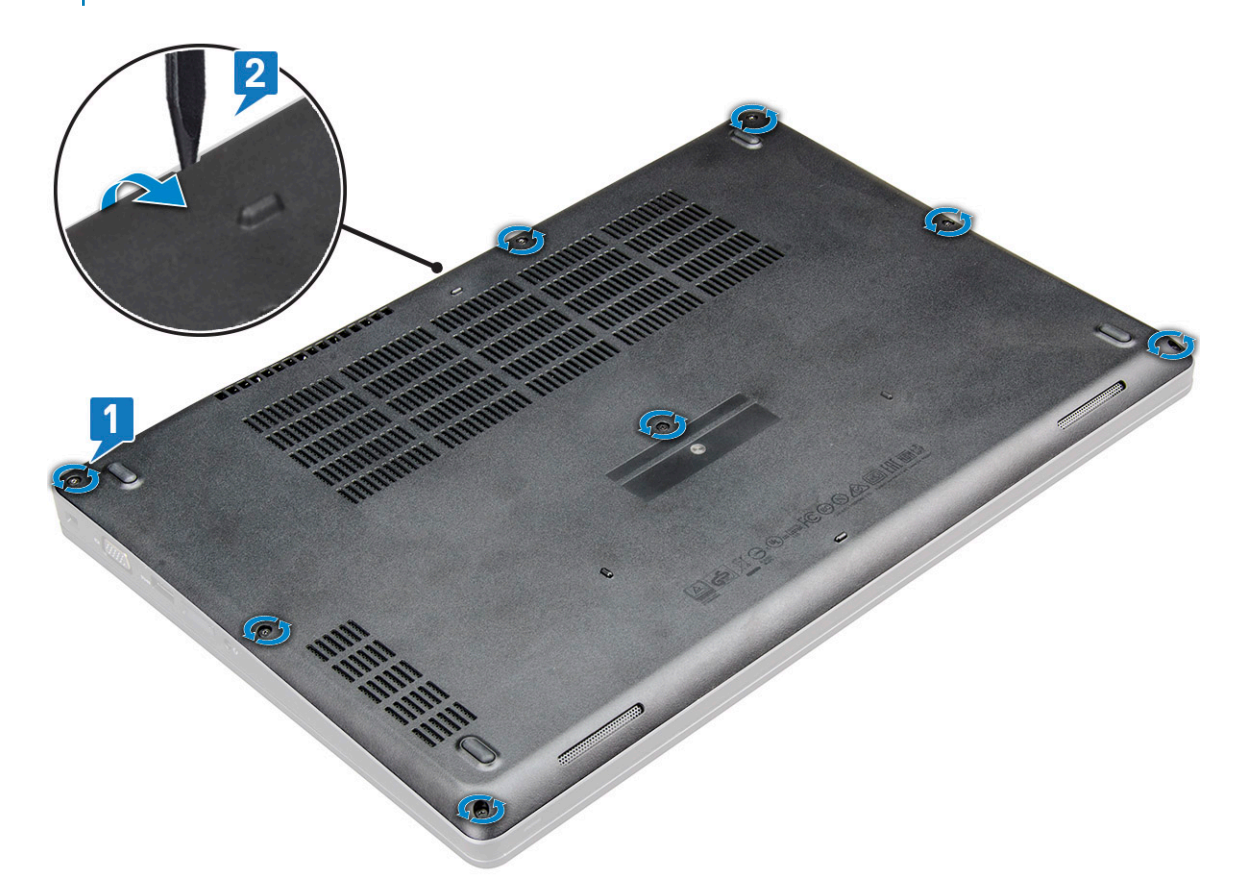

3 Sollevare il coperchio della base dal notebook.

<span id="page-15-0"></span>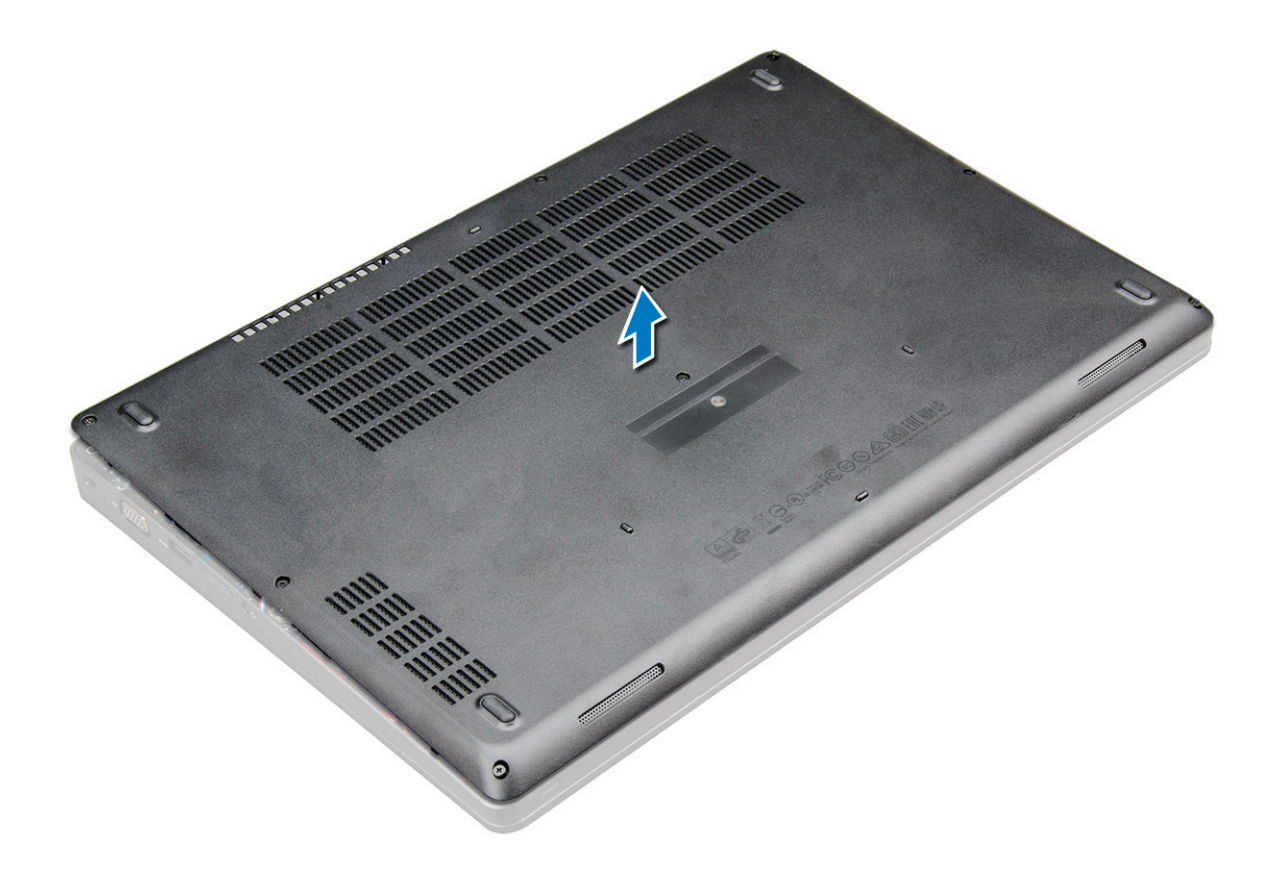

#### Installazione del coperchio della base

- 1 Allineare il coperchio della base con i fori delle viti sul notebook .
- 2 Premere sui bordi del coperchio fino a quando non scatta in posizione.
- 3 Serrare le viti M2x5 che fissano il coperchio della base al notebook.
- 4 Seguire le procedure descritte in Dopo aver effettuato gli interventi sui componenti interni del computer.

# **Batteria**

### Rimozione della batteria

#### N.B.: La batteria da 92 Wh a 6 celle è dotata di 2 viti.

- 1 Seguire le procedure descritte in Prima di effettuare interventi sui componenti interni del computer.
- 2 Rimuovere il [coperchio della base.](#page-14-0)
- 3 Per rimuovere la batteria:
	- a Scollegare il cavo della batteria dal connettore sulla scheda di sistema [1].
	- b Allentare la vite o le viti M2.5x5 che fissa o fissano la batteria al notebook [2].
	- c Sollevare la batteria dal telaio del notebook [3].

<span id="page-16-0"></span>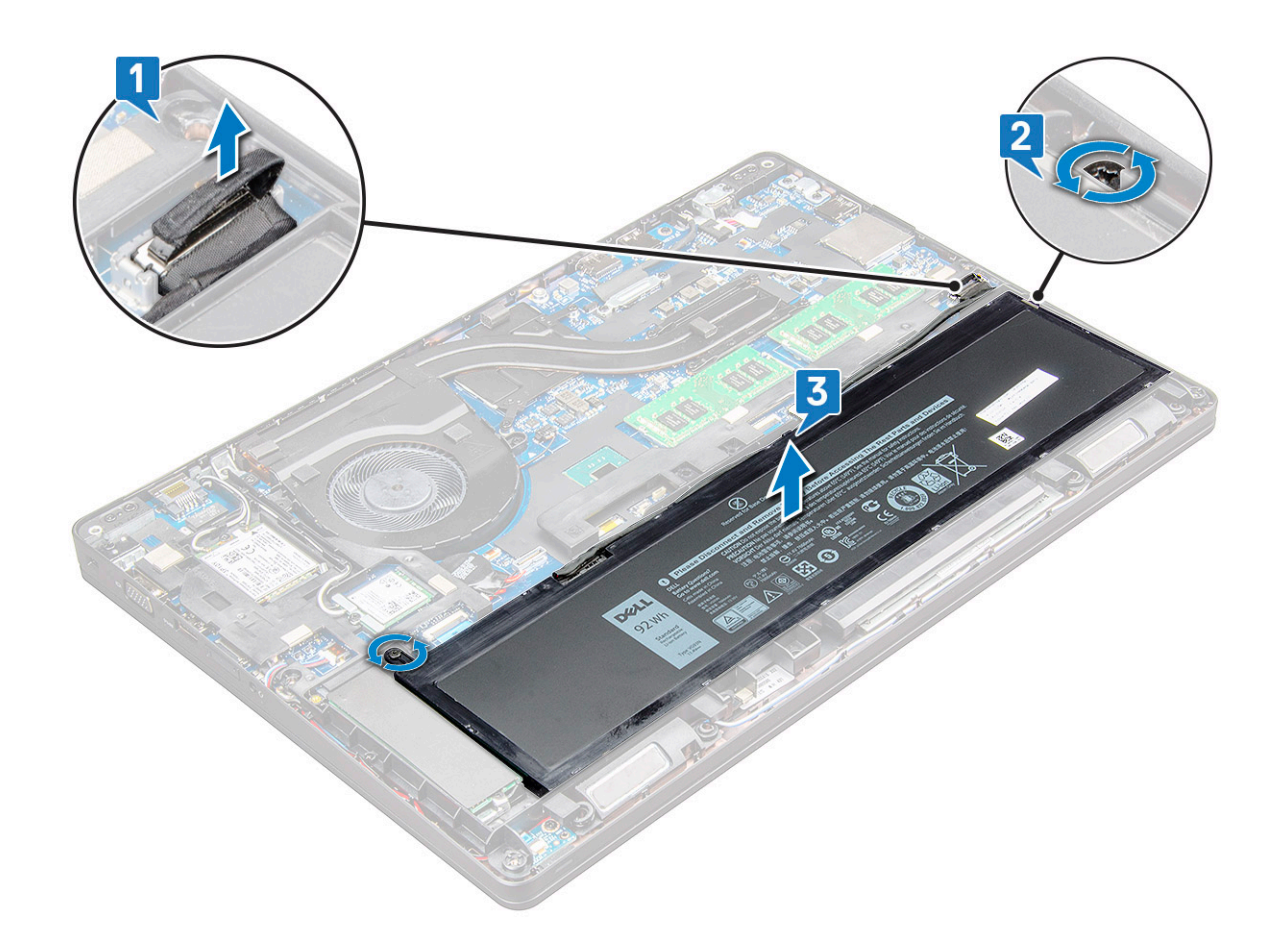

### Installazione della batteria

- N.B.: La batteria 92 Wh richiede l'uso di una scheda M.2 e con un'unità M.2 o SATA da 7 mm si può utilizzare una batteria a 68 Wh.
- 1 Inserire la batteria nello slot sul notebook.
	- $\bigcirc|$  N.B.: Instradare il cavo della batteria sotto i relativi canali di instradamento per consentire un corretto collegamento al connettore.
- 2 Collegare il cavo della batteria al connettore sulla scheda di sistema.
- 3 Serrare la vite M2.5x5 (2) per assicurare la batteria al notebook.
- 4 Installare il [coperchio della base.](#page-15-0)
- 5 Seguire le procedure descritte in Dopo aver effettuato gli interventi sui componenti interni del computer.

# Unità SSD (opzionale)

### Rimozione dell'unità a stato solido M.2 (SSD)

- 1 Seguire le procedure descritte in Prima di effettuare interventi sui componenti interni del computer.
- 2 Rimuovere:
	- a [coperchio della base](#page-14-0)
	- b [Batteria](#page-15-0)
- 3 Rimuovere l'SSD:
	- a Rimuovere la vita M2x3 [1] che fissa la staffa dell'SSD al notebook e sollevare l'a cornice dell'SSD [2] che fissa la scheda dell'unità alla scheda di sistema. .
- b che fissa la scheda dell'SSD alla scheda di sistema .
- c Sollevare e tirare la scheda SSD dal notebook [3].

N.B.: Per i modelli forniti con SSD NVMe, rimuovere la piastra termica posizionata sopra l'SSD.

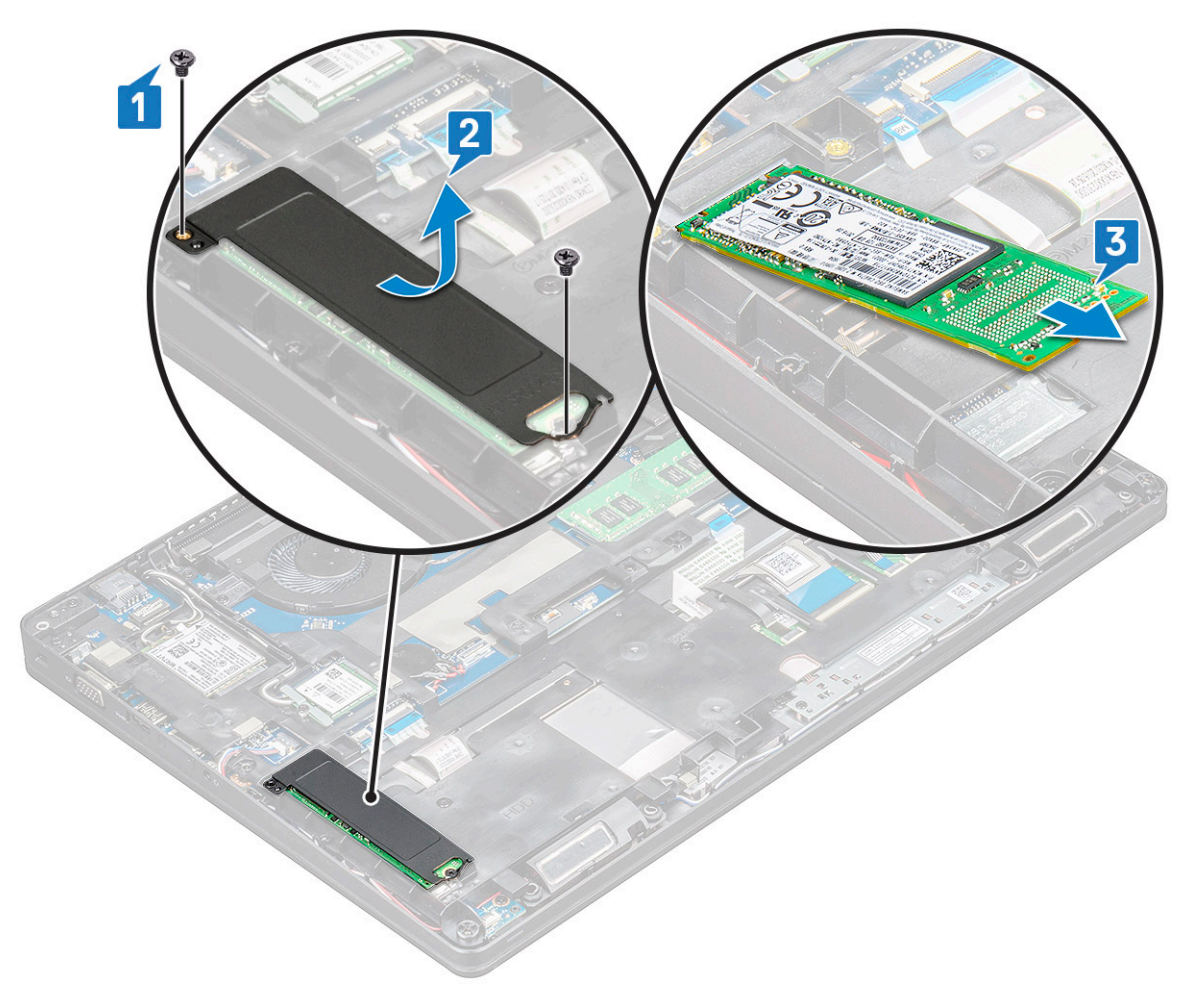

- 4 Per rimuovere il fermaglio dell'unità SSD:
	- a Rimuovere la vite M2x3 che assicura il fermaglio dell'SSD al notebook [1].
	- b Sollevare il fermaglio della scheda SSD per rimuoverlo dal notebook [2].

<span id="page-18-0"></span>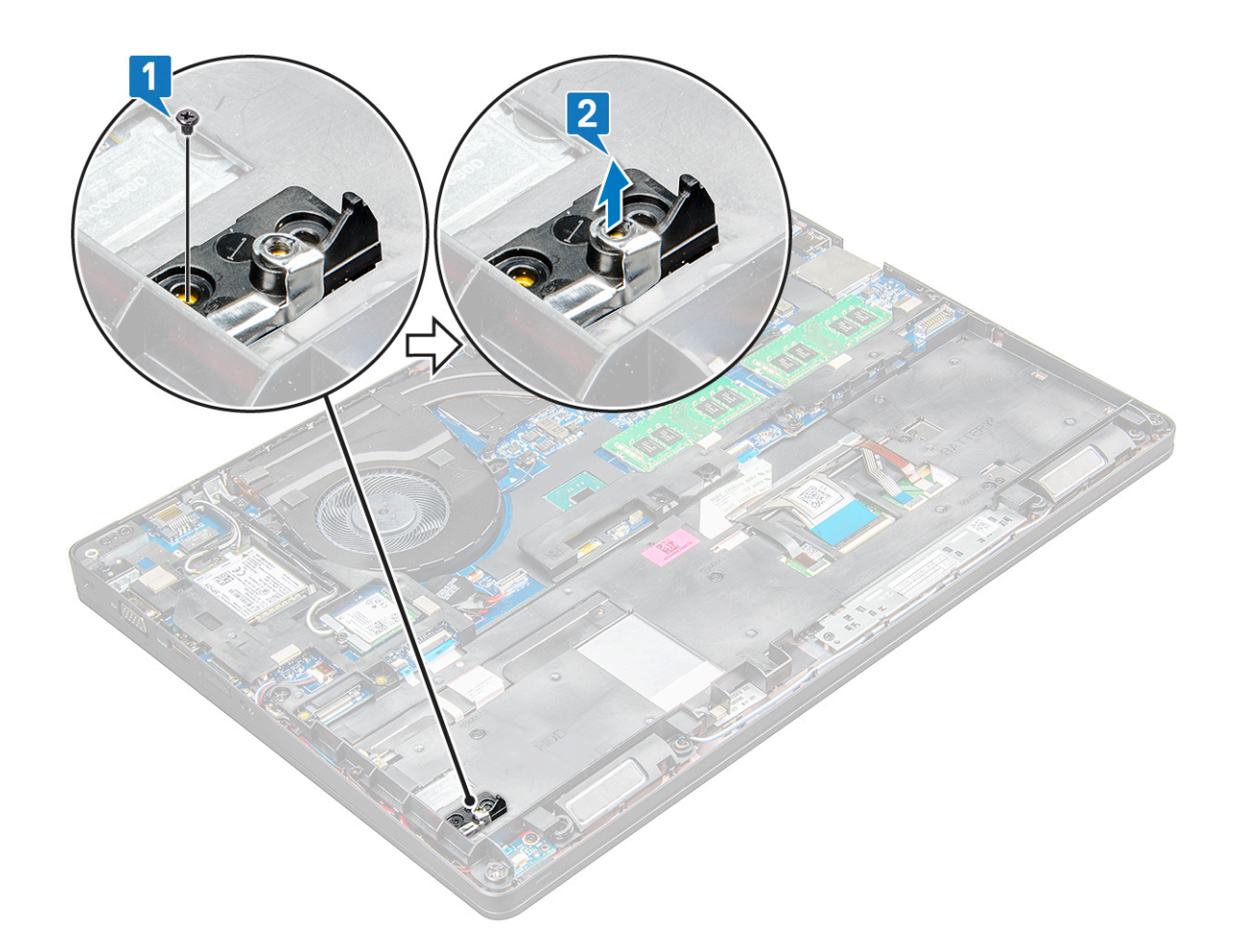

## Installazione dell'unità a stato solido (SSD) M.2

- N.B.: Prima di installare la scheda SSD, assicurarsi che la batteria sia completamente carica o che il cavo di alimentazione sia collegato.
- 1 Posizionare il fermaglio dell'SSD sul notebook.

#### $\bigcirc|$  N.B.: Assicurarsi di posizionare la testina del fermaglio SSD nel segnaposto nel telaio del sistema.

- 2 Serrare la vite M2x3 che fissa il fermaglio dell'SSD al notebook.
- 3 Inserire l'SSD nello zoccolo sul notebook.
- 4 Posizionare la staffa dell'SSD e serrare la vite M2x3 per fissare l'SSD al notebook.
- 5 Installare:
	- a [Batteria](#page-16-0)
	- b [coperchio della base](#page-15-0)
- 6 Seguire le procedure descritte in Dopo aver effettuato gli interventi sui componenti interni del computer.

# scheda WLAN

## Rimozione della scheda WLAN

- 1 Seguire le procedure descritte in Prima di effettuare interventi sui componenti interni del computer.
- 2 Rimuovere:
	- a [coperchio della base](#page-14-0)

#### b [Batteria](#page-15-0)

- <span id="page-19-0"></span>3 Rimuovere la scheda micro WLAN:
	- a Rimuovere la vite M2x3 (1) che fissa la scheda WLAN al notebook [1].
	- b Sollevare la staffa metallica che fissa i cavi WLAN alla scheda WLAN [2].
	- c Scollegare i cavi WLAN dai connettori sulla scheda WLAN [3].
		- $\Omega$ N.B.: La scheda WLAN si mantiene in posizione con uno spessore adesivo in gommapiuma. Quando si rimuove la scheda per reti senza fili dal sistema, assicurarsi che il cuscinetto adesivo rimanga sulla scheda di sistema/intelaiatura durante il processo di sollevamento. Se il cuscinetto adesivo viene rimosso dalla scheda di sistema insieme alla scheda per reti senza fili, riattaccarlo al sistema.
	- d Tirare la scheda WLAN per rilasciarla dal connettore sulla scheda di sistema[4].

#### **1** N.B.: Assicurarsi di NON tirare la scheda WLAN a più di 35°, per evitare di danneggiare il piedino.

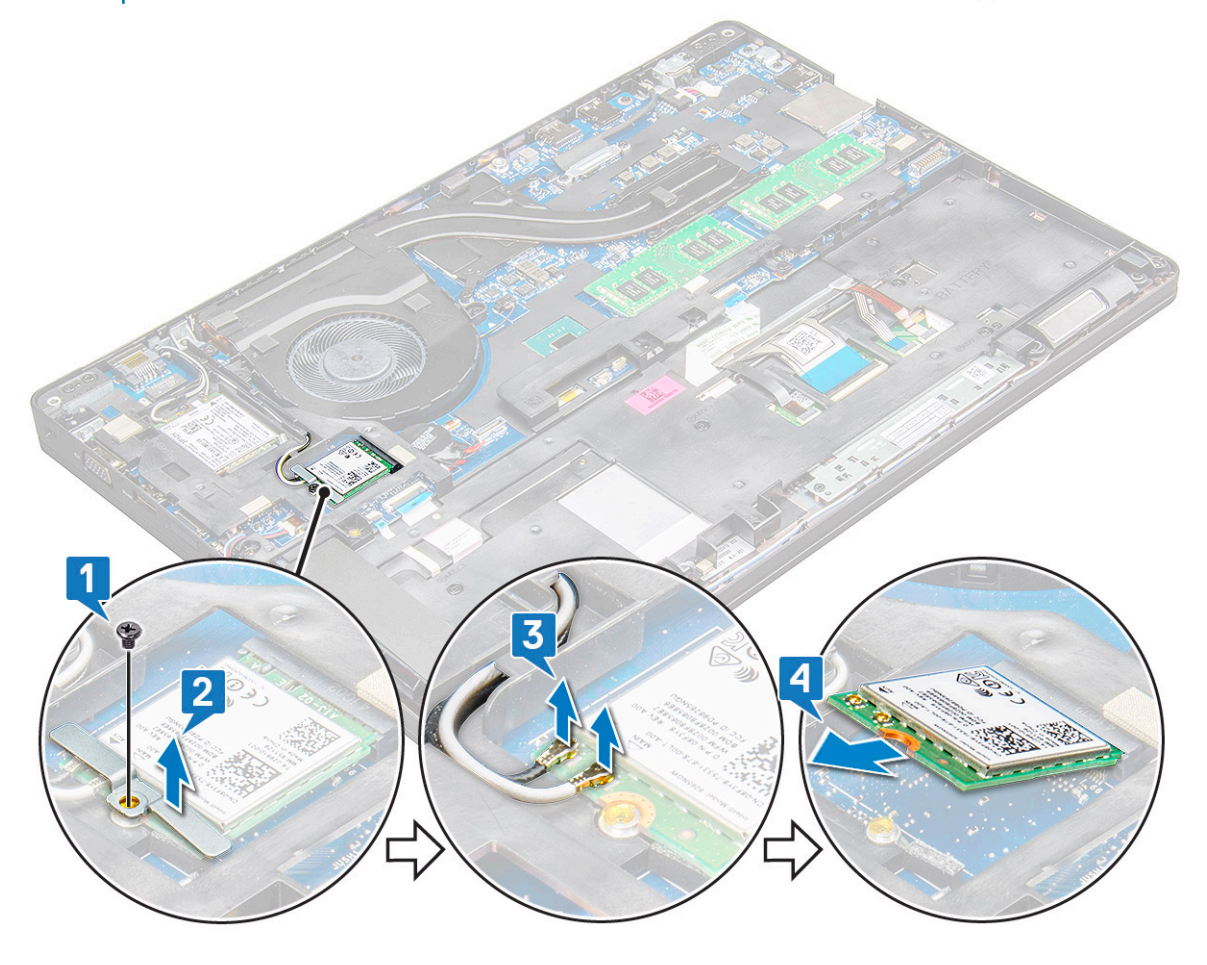

### Installazione della scheda WLAN

- 1 Inserire la scheda WLAN nel relativo slot sul notebook.
- 2 Instradare i cavi WLAN attraverso il canale di instradamento.

#### $\ket{0}$  N.B.: Quando si installa il gruppo dello schermo o l'intelaiatura del telaio sul sistema, le antenne senza fili e WLAN devono essere instradate correttamente nei canali di instradamento sull'intelaiatura del telaio.

- 3 Collegare i cavi WLAN ai connettori sulla scheda WLAN.
- 4 Posizionare la staffa metallica e serrare la vite M2x3 per fissare la scheda WLAN alla scheda di sistema.
- 5 Installare:
	- a [batteria](#page-16-0)
	- b [coperchio della base](#page-15-0)

<span id="page-20-0"></span>6 Seguire le procedure descritte in Dopo aver effettuato gli interventi sui componenti interni del sistema.

# scheda WWAN

# Rimozione della scheda WWAN

- 1 Seguire le procedure descritte in Prima di effettuare interventi sui componenti interni del computer.
- 2 Rimuovere:
	- a [Coperchio della base](#page-14-0)
		- b [Batteria](#page-15-0)
- 3 Rimuovere la scheda WWAN:
	- a Scollegare i cavi WWAN dai connettori sulla scheda WWAN [1].
		- **O** N.B.: La scheda WLAN viene tenuta in posizione con uno spessore adesivo in gommapiuma. Quando si rimuove la scheda per reti senza fili dal sistema, assicurarsi che il cuscinetto adesivo rimanga sulla scheda di sistema/intelaiatura durante il processo di sollevamento. Se il cuscinetto adesivo viene rimosso dalla scheda di sistema insieme alla scheda per reti senza fili, riattaccarlo al sistema.
	- b Rimuovere la vite M2x3 (1) che fissa la scheda WWAN alla scheda di sistema [2].
	- c Tirare la scheda WWAN per sganciarla dal connettore sulla scheda di sistema [3].

#### **(i)** N.B.: NON tirare la scheda WWAN a più di 35°, per evitare di danneggiare il piedino.

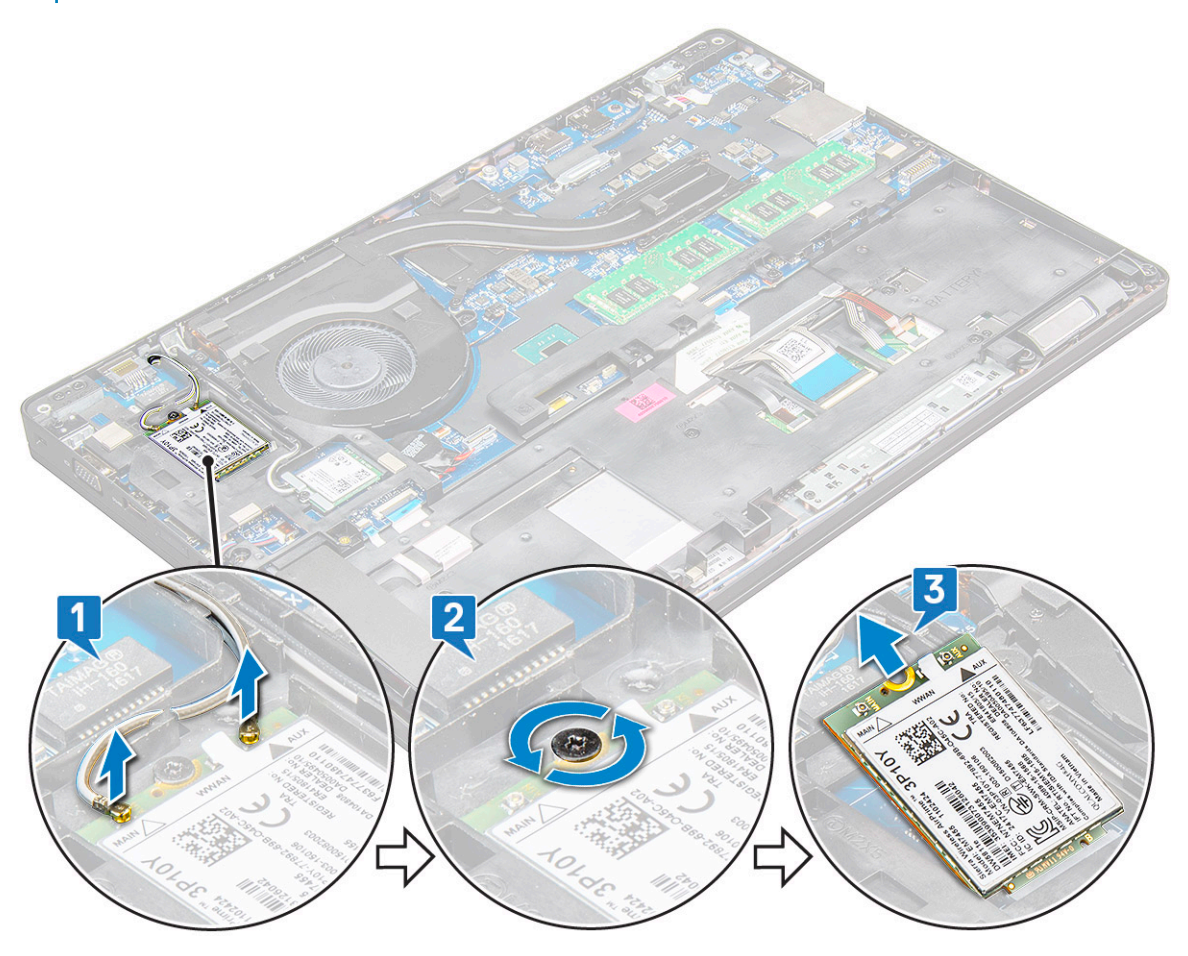

## <span id="page-21-0"></span>Installazione della scheda WLAN

- 1 Inserire la scheda WWAN nel relativo slot sul notebook.
- 2 Posizionare la vite M2x3 per fissare la scheda WWAN alla scheda di sistema.
- 3 Collegare i cavi WWAN ai connettori sulla scheda WWAN.
- 4 Installare:
	- a [Batteria](#page-16-0)
	- b [Coperchio della base](#page-15-0)
- 5 Seguire le procedure descritte in Dopo aver effettuato gli interventi sui componenti interni del sistema.

# Batteria a pulsante

## Rimozione della batteria a bottone

- 1 Seguire le procedure descritte in Prima di effettuare interventi sui componenti interni del computer.
- 2 Rimuovere:
	- a [coperchio della base](#page-14-0)
	- b [Batteria](#page-15-0)
- 3 Per rimuovere la batteria a bottone:
	- a Scollegare il cavo della batteria a bottone dal connettore sulla scheda di sistema [1].
	- b Sollevare la batteria a bottone per staccarla dall'adesivo e rimuoverla dalla scheda di sistema [2].

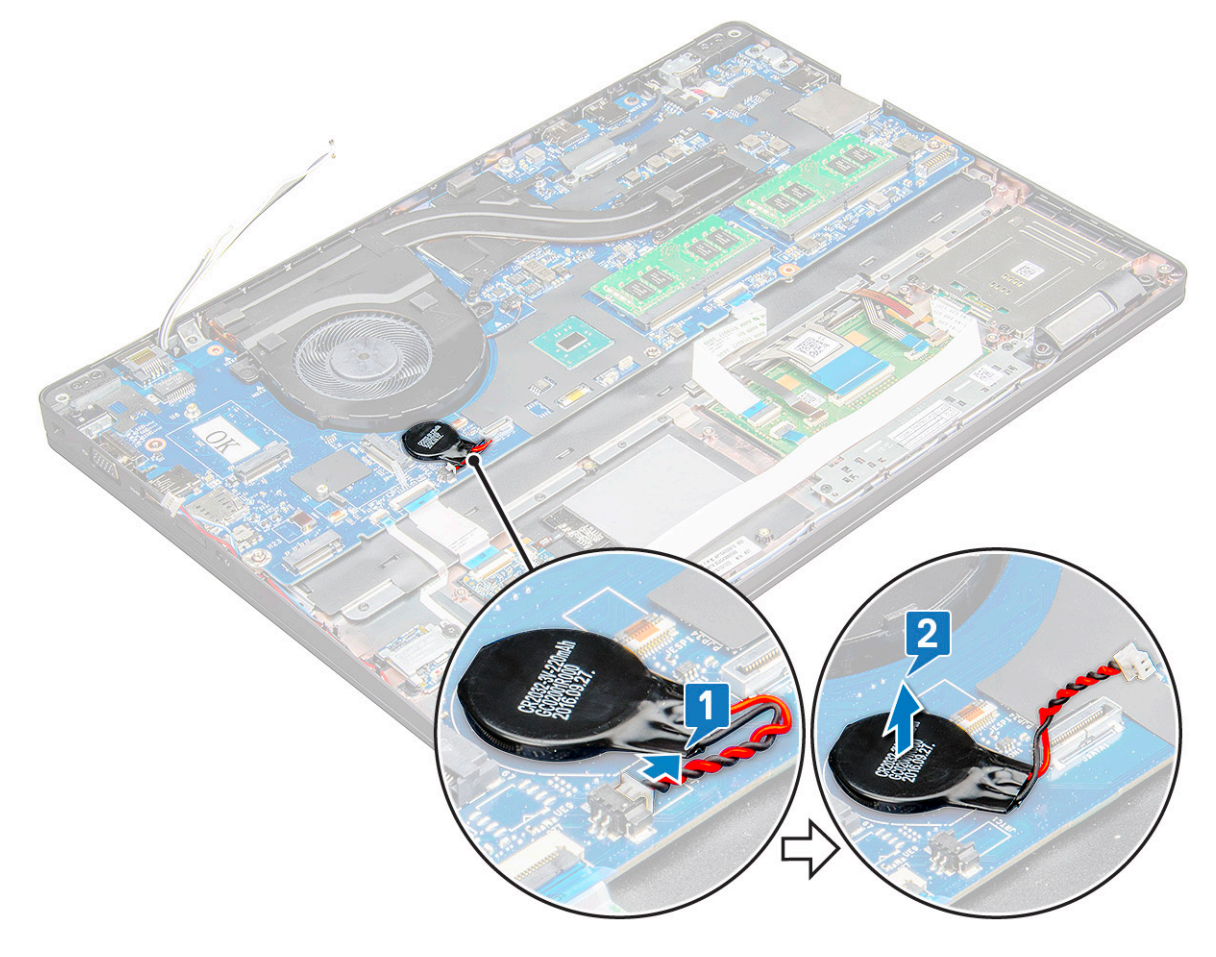

## <span id="page-22-0"></span>Installazione della batteria a bottone

- 1 Posizionare la batteria a bottone sulla scheda di sistema.
- 2 Collegare il cavo della batteria a bottone al connettore sulla scheda di sistema.

#### $\circled{1}$  N.B.: Instradare con cura il cavo della batteria a bottone per evitare di danneggiarlo.

- 3 Installare:
	- a [cornice dello chassis](#page-31-0)
	- b [Batteria](#page-16-0)
	- c [coperchio della base](#page-15-0)
- 4 Seguire le procedure descritte in Dopo aver effettuato gli interventi sui componenti interni del computer.

# Moduli di memoria

# Rimozione del modulo di memoria

- 1 Seguire le procedure descritte in Prima di effettuare interventi sui componenti interni del computer.
- 2 Rimuovere:
	- a [coperchio della base](#page-14-0)
	- b [Batteria](#page-15-0)
- 3 Per rimuovere il modulo di memoria:
	- a Premere i fermagli che fissano il modulo di memoria finché quest'ultimo non si solleva [1].
	- b Tirare il modulo di memoria dal connettore sulla scheda di sistema [2].

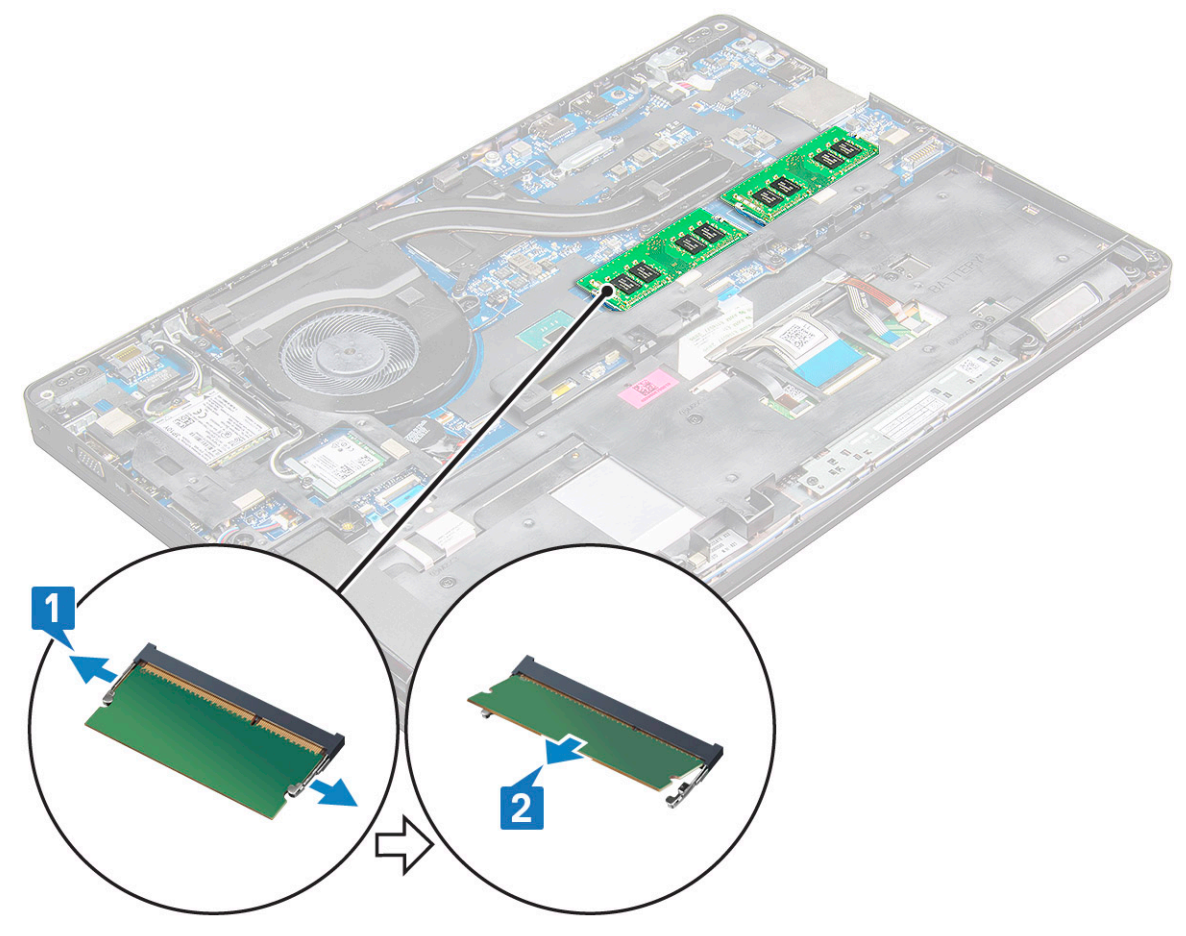

# <span id="page-23-0"></span>Installazione del modulo di memoria

1 Inserire il modulo di memoria nel relativo connettore, quindi premere verso il basso fino a quando i fermagli assicurano il modulo di memoria.

**O** N.B.: Assicurarsi di inserire il modulo di memoria a un'angolazione NON superiore a 30°. Premere il modulo di memoria verso il basso per bloccare i fermagli di fissaggio.

- 2 Installare:
	- a [Batteria](#page-16-0)
	- b [coperchio della base](#page-15-0)
- 3 Seguire le procedure descritte in Dopo aver effettuato gli interventi sui componenti interni del computer.

# **Tastiera**

# Rimozione del reticolo della tastiera

- 1 Seguire le procedure descritte in Prima di effettuare interventi sui componenti interni del computer.
- 2 Sollevare il reticolo della tastiera da uno dei punti di cavità [1] e sollevarlo dal sistema [2].

#### $\bigcirc$  N.B.: Tirare delicatamente o sollevare il reticolo della tastiera in senso orario o antiorario per evitare di romperlo.

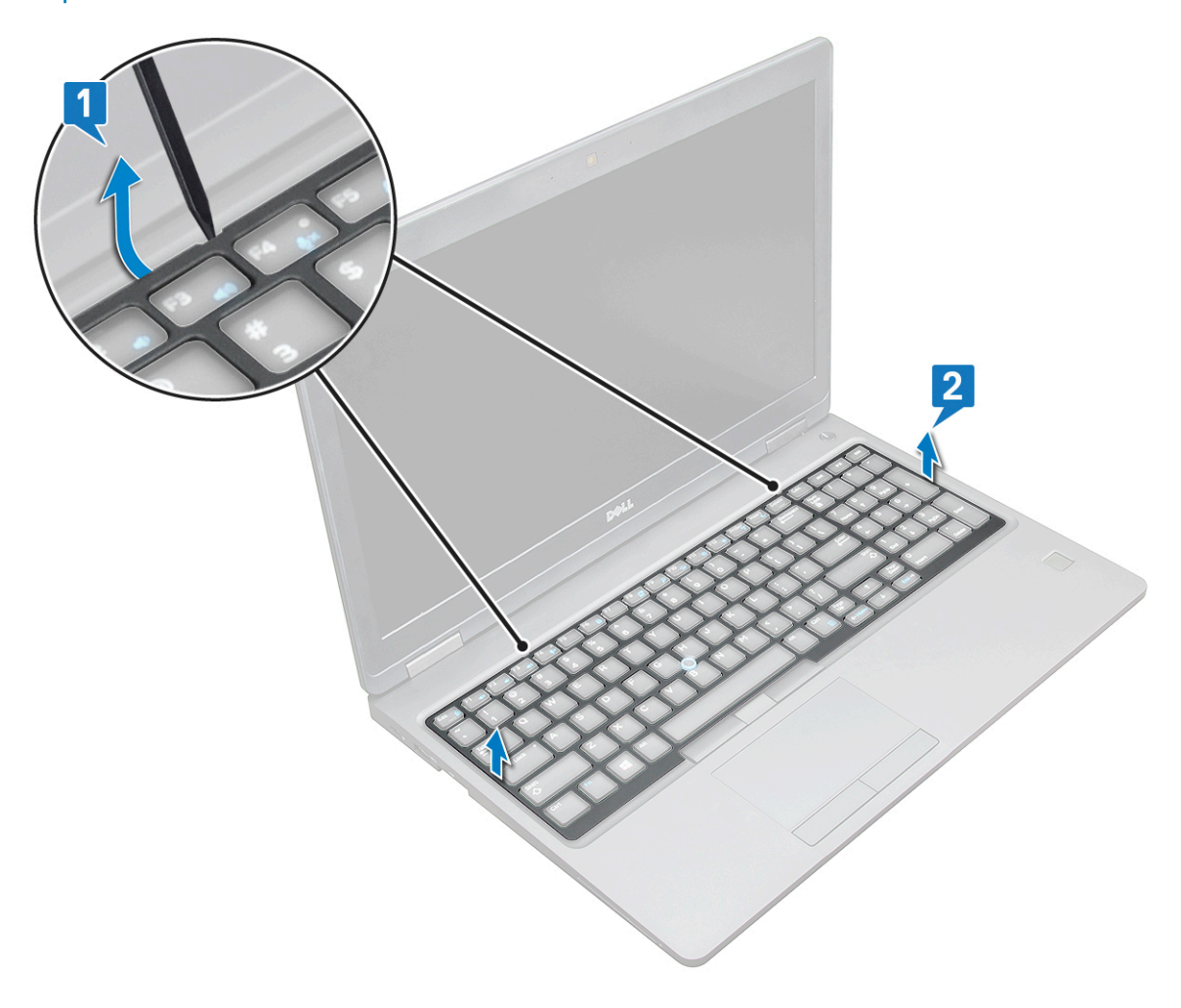

<span id="page-24-0"></span> $\boxed{0}$  N.B.: Utilizzare un graffietto in plastica per sollevare il reticolo della tastiera dai punti di leva e spostarlo per rimuoverlo.

### Rimozione della tastiera

- 1 Seguire le procedure descritte in Prima di effettuare interventi sui componenti interni del computer.
- 2 Rimuovere:
	- a [coperchio della base](#page-14-0)
	- b [batteria](#page-15-0)
	- c [reticolo tastiera](#page-23-0)
- 3 Per rimuovere la tastiera:
	- a Sollevare il dispositivo di chiusura e scollegare il cavo della tastiera dal relativo connettore .
	- b Sollevare il dispositivo di chiusura e scollegare i cavi della retroilluminazione della tastiera dal connettore o dai connettori sul sistema [2].

#### $\circled{1}$  N.B.: Il numero dei cavi da scollegare varia in base al tipo di tastiera.

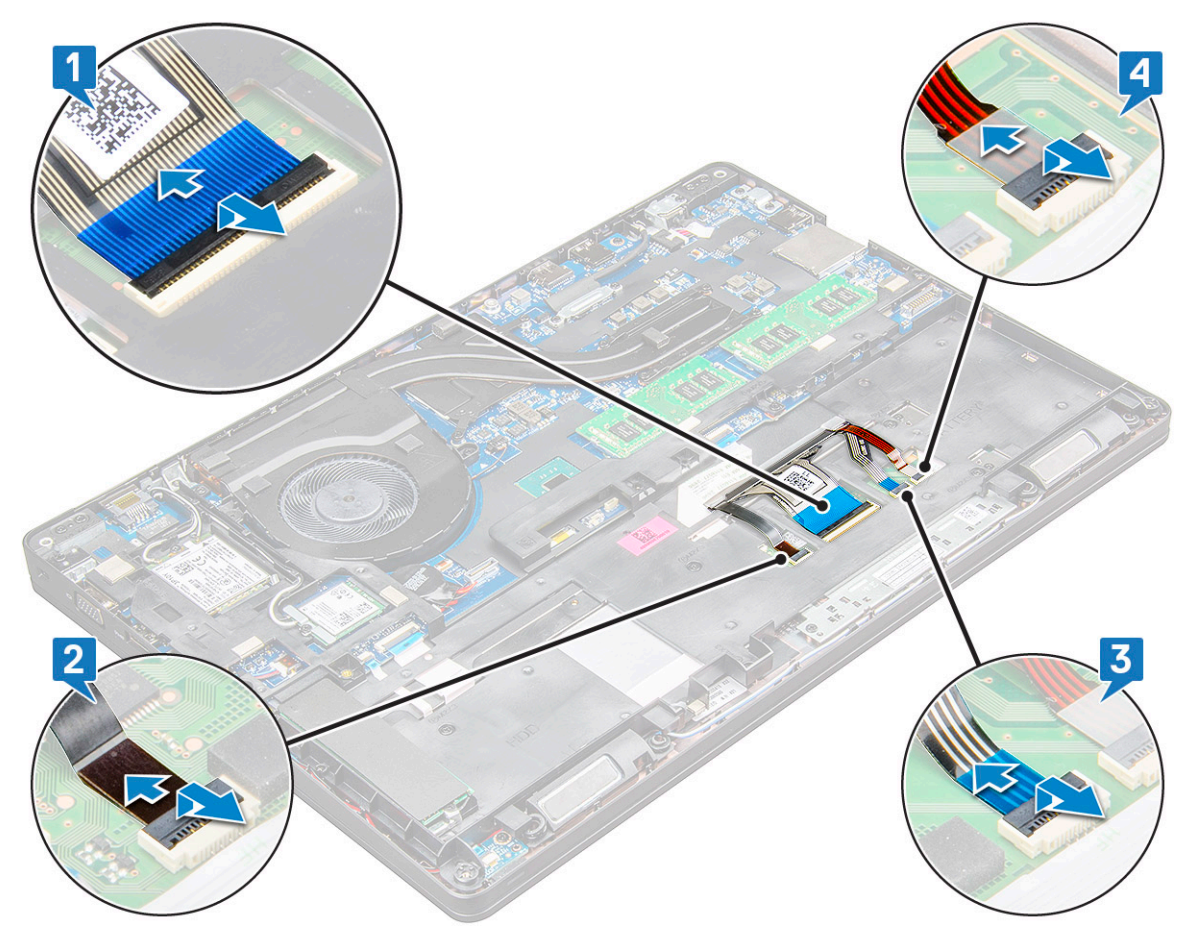

- c Sollevare il dispositivo di chiusura e scollegare il cavo dal relativo connettore sulla scheda di sistema [3].
- d Sollevare il dispositivo di chiusura e scollegare il cavo dal relativo connettore sulla scheda di sistema [4].
- e Capovolgere il notebook e aprirlo in modalità frontale.
- f Rimuovere le viti M2 x 2 (6) che fissano la tastiera al sistema [1].
- g Capovolgere la tastiera dal lato inferiore e sollevarla dal sistema insieme al cavo e al cavo della retroilluminazione [2].

 $\triangle|$  AVVERTENZA: Tirare delicatamente il cavo della tastiera e il cavo o i cavi della retroilluminazione della tastiera instradati sotto l'intelaiatura per evitare di danneggiarli.

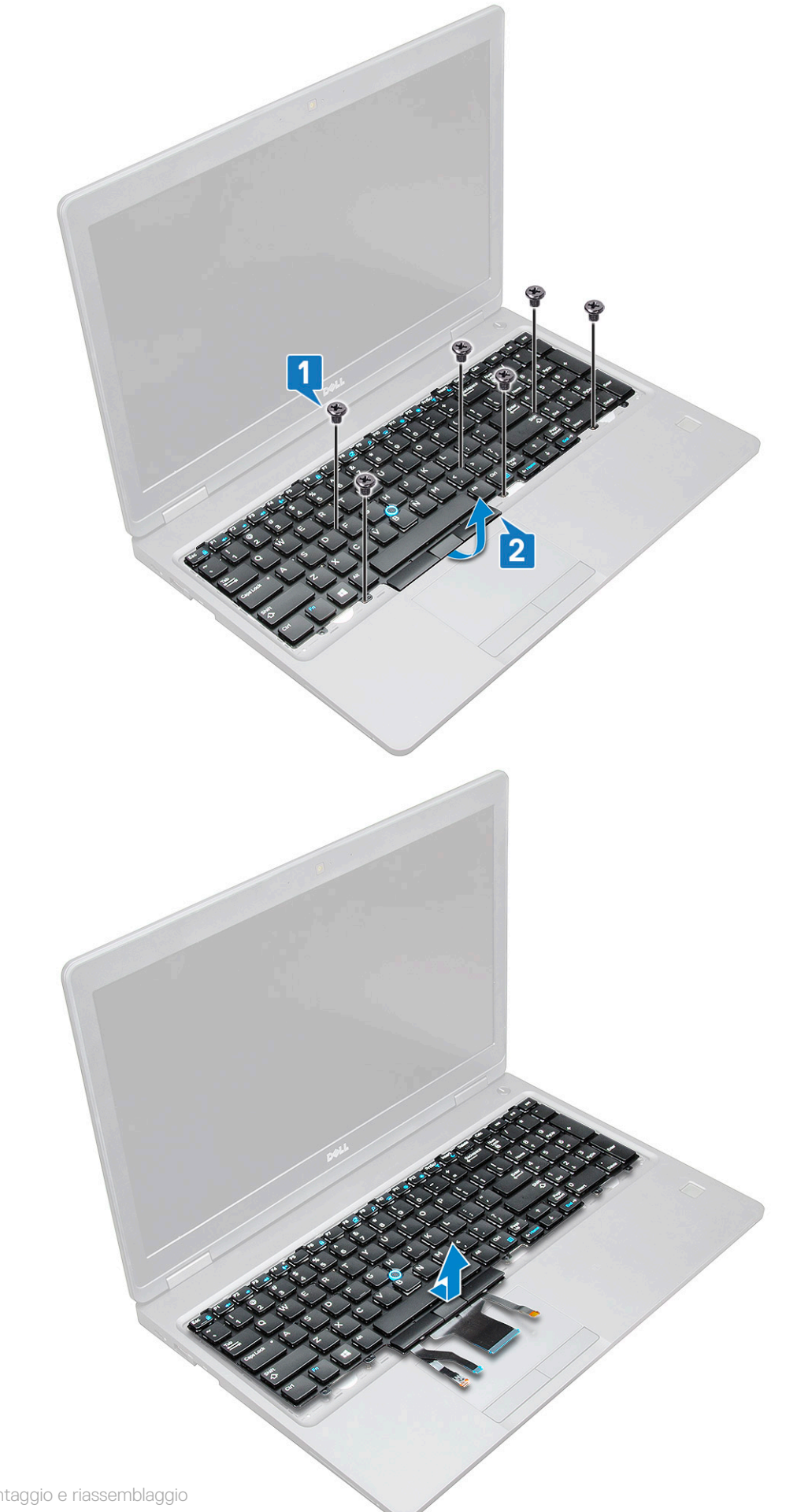

## <span id="page-26-0"></span>Installazione della tastiera

- 1 Tenere la tastiera e instradarne il cavo e il cavo di retroilluminazione della tastiera attraverso il poggiapolsi nel sistema.
- 2 Allineare la tastiera con i fori delle viti sul sistema.
- 3 Ricollocare le viti M2x2.5 (6) per fissare la tastiera al sistema.
- 4 Girare il sistema e collegare il cavo della tastiera e della retroilluminazione della tastiera al connettore nel sistema.
	- $\ket{0}$  N.B.: Quando si reinstalla la cornice dello chassis, prima di collegare i cavi della tastiera assicurarsi che NON si trovino sotto il reticolo, ma che scorrano attraverso l'apertura della cornice.
- 5 Installare:
	- a reticolo tastiera
	- b [batteria](#page-16-0)
	- c [coperchio della base](#page-15-0)
- 6 Seguire le procedure descritte in Dopo aver effettuato gli interventi sui componenti interni del computer.

#### Installazione della cornice della tastiera

- 1 Allineare la cornice della tastiera alle linguette sul computer e premere la tastiera finché non scatta in posizione
- 2 Seguire le procedure descritte in Dopo aver effettuato gli interventi sui componenti interni del sistema.

# dissipatore di calore

### Rimozione del del dissipatore di calore

- 1 Seguire le procedure descritte in Prima di effettuare interventi sui componenti interni del computer.
- 2 Rimuovere:
	- a [coperchio della base](#page-14-0)
	- b [Batteria](#page-15-0)
- 3 Per rimuovere il dissipatore di calore- :
	- a Scollegare il cavo del gruppo dissipatore di calore e rimuovere le viti (2) che lo fissano alla scheda di sistema [1,2]. del dissipatore di calore .
		- $\boxed{10}$  N.B.: Rimuovere le viti che fissano il dissipatore di calore dissipatore .

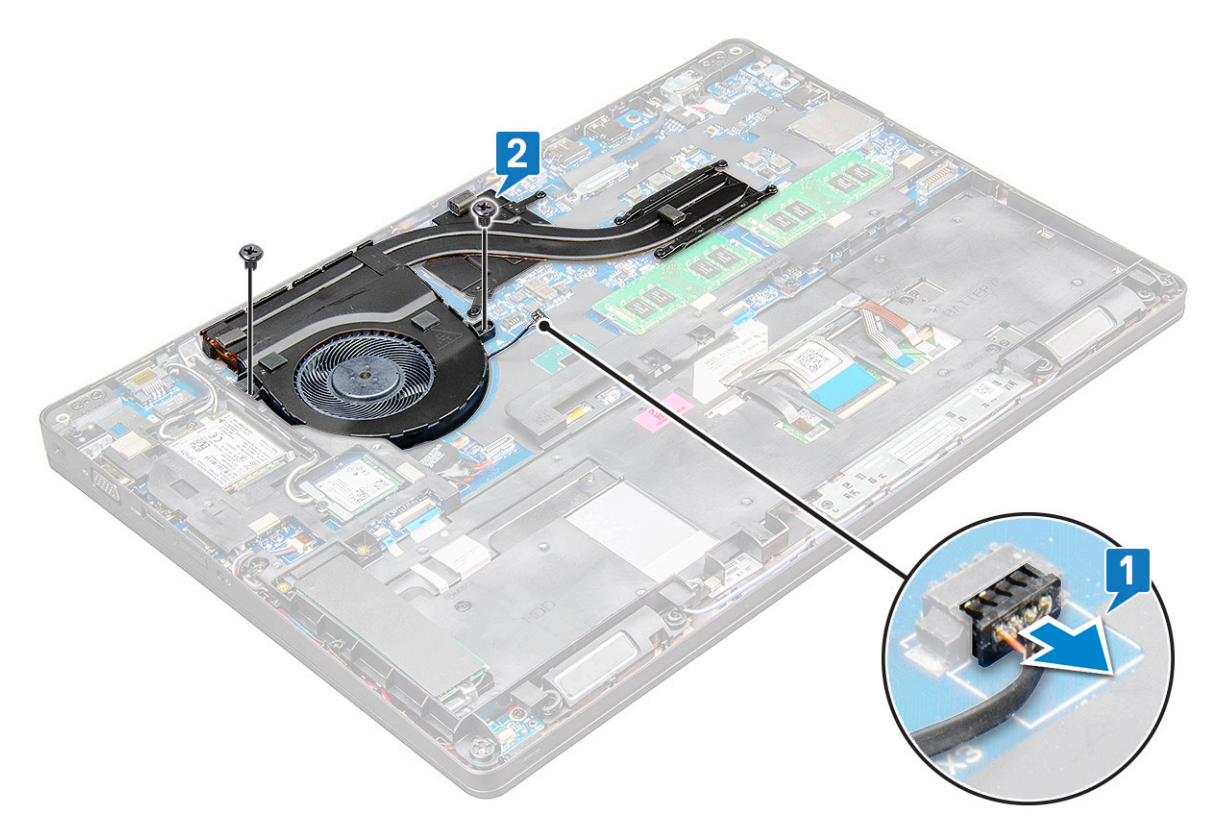

- b Rimuovere le viti M2x3 (6) che fissano il gruppo dissipatore di calore alla scheda di sistema [1].
- c Sollevare il gruppo dissipatore di calore per rimuoverlo dalla scheda di sistema [2].

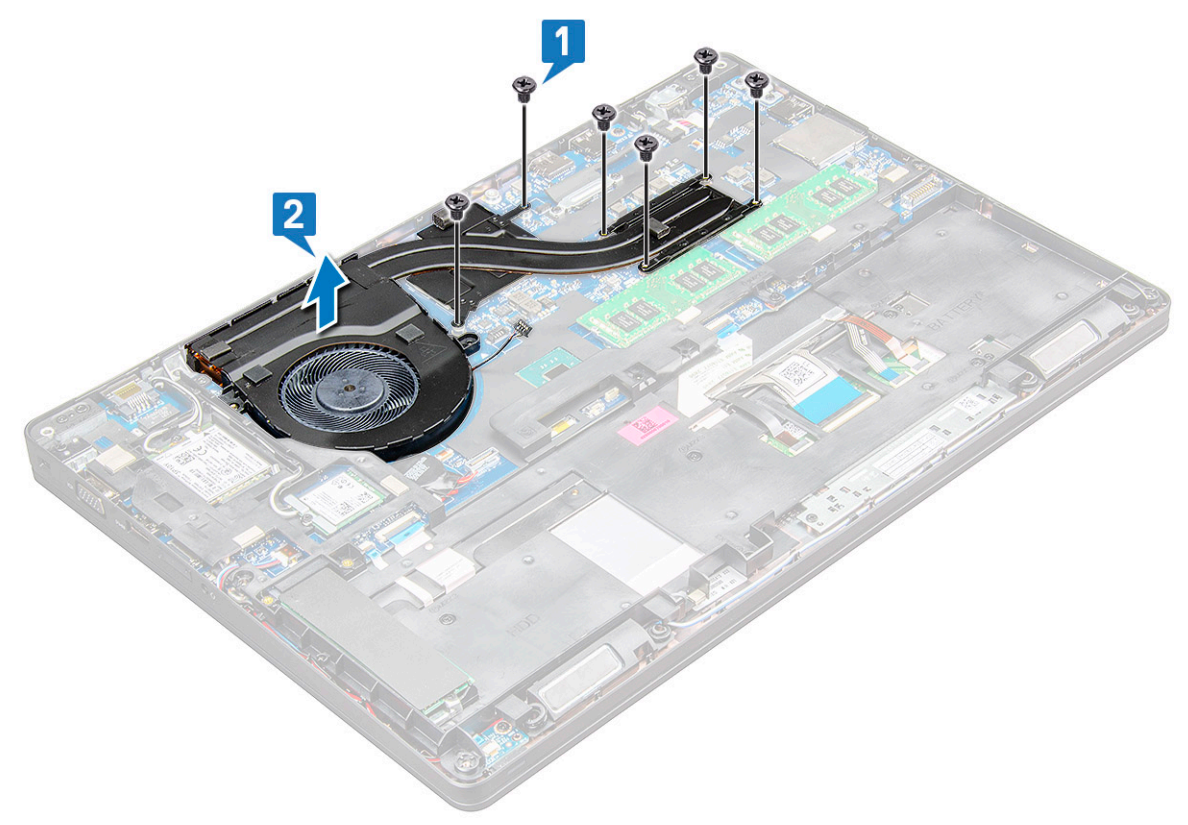

### <span id="page-28-0"></span>Installazione del del dissipatore di calore

- 1 Posizionare il gruppo dissipatore di calore sulla scheda di sistema e allinearlo con i fori delle viti.
- 2 Serrare le viti M2x3 8 per fissare il gruppo del dissipatore di calore alla scheda di sistema.
- 3 Collegare il gruppo dissipatore di calore al connettore sulla scheda di sistema.
- 4 Installare:
	- a [Batteria](#page-16-0)
	- b [coperchio della base](#page-15-0)
- 5 Seguire le procedure descritte in Dopo aver effettuato gli interventi sui componenti interni del computer.

# Porta connettore di alimentazione

## Rimozione della porta del connettore di alimentazione

- 1 Sequire le procedure descritte in Prima di effettuare interventi sui componenti interni del computer.
- 2 Rimuovere:
	- a [coperchio della base](#page-14-0)
	- b [Batteria](#page-15-0)
- 3 Rimuovere la porta del connettore di alimentazione:
	- a Scollegare il cavo della porta del connettore di alimentazione dal connettore sulla scheda di sistema [1].

#### $\bigcirc|$  N.B.: Utilizzare un graffietto di plastica per sganciare il cavo dal connettore. Non tirare il cavo in quanto potrebbe rompersi.

- b Rimuovere la vite M2x3 per liberare la staffa metallica che fissa la porta del connettore di alimentazione [2].
- c Rimuovere la staffa metallica che fissa la porta del connettore di alimentazione [3].
- d Estrarre la porta del connettore di alimentazione dal notebook [4].

<span id="page-29-0"></span>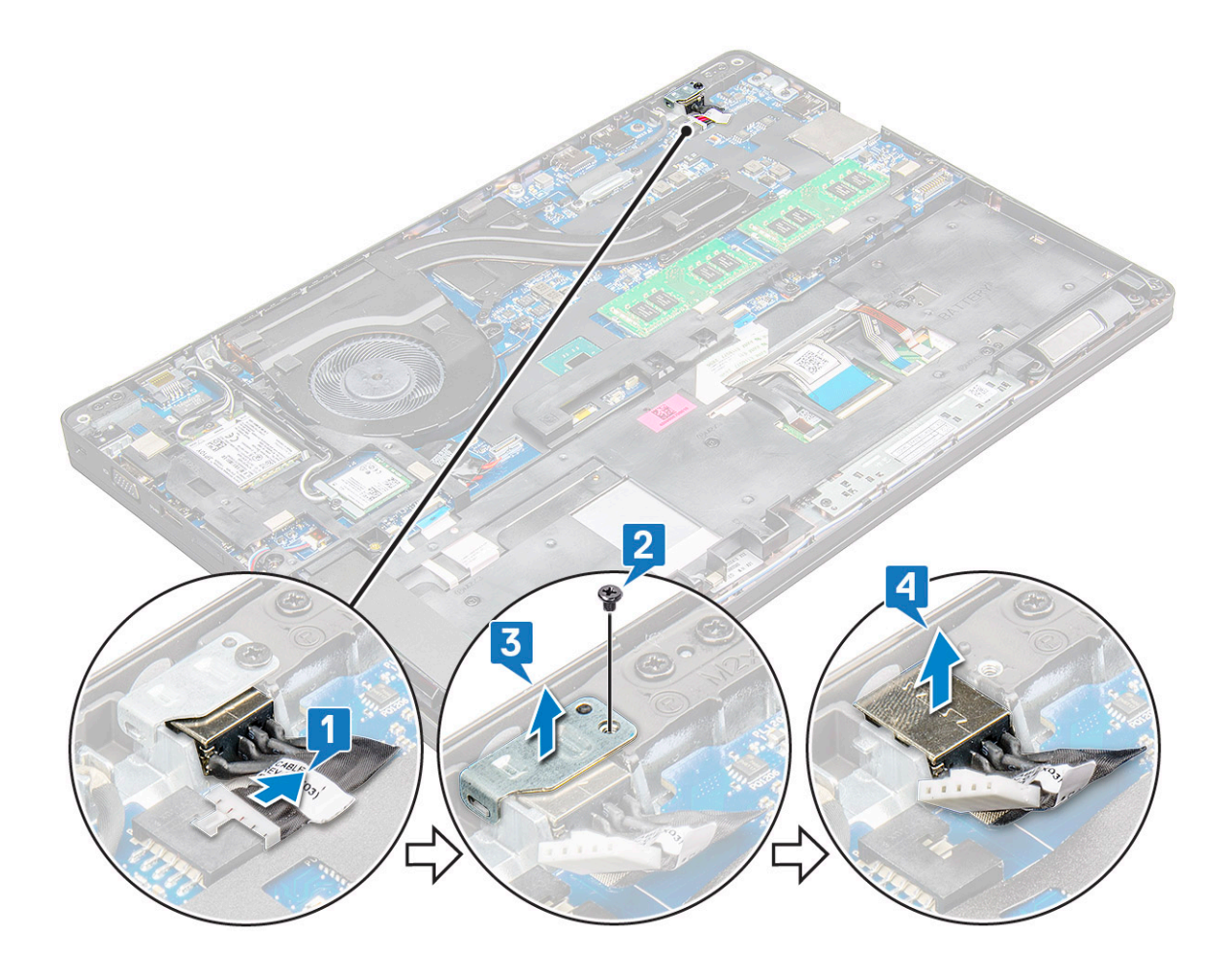

### Installazione della porta del connettore di alimentazione

- 1 Inserire la porta del connettore di alimentazione nello slot sul notebook.
- 2 Posizionare la staffa metallica sulla porta del connettore di alimentazione.
- 3 Serrare la vite M2x3 per fissare la staffa in metallo alla porta del connettore di alimentazione del notebook.
- 4 Collegare il cavo della porta del connettore di alimentazione sulla scheda di sistema.
- 5 Installare:
	- a [Batteria](#page-16-0)
	- b [coperchio della base](#page-15-0)
- 6 Seguire le procedure descritte in Dopo aver effettuato gli interventi sui componenti interni del computer.

# Cornice dello chassis

### Rimozione della cornice dello chassis

- 1 Seguire le procedure descritte in Prima di effettuare interventi sui componenti interni del computer.
- 2 Rimuovere:
	- a [Modulo della scheda SIM](#page-13-0)
	- b [coperchio della base](#page-14-0)
	- c [Batteria](#page-15-0)
	- d [Scheda WLAN](#page-18-0)
	- e [scheda WWAN](#page-20-0)

#### f [scheda SSD](#page-16-0)

- 3 Per liberare la cornice dello chassis:
	- a Rilasciare i cavi WLAN e WWAN dai rispettivi canali di instradamento [1].
	- b Scollegare il cavo dell'altoparlante dal connettore sulla scheda di sistema [2].
	- c Sollevare il dispositivo di chiusura per scollegare il cavo di retroilluminazione della tastiera [3], del touchpad [4], del pointstick [5] e della tastiera [6] dai relativi connettori sulla scheda di sistema.

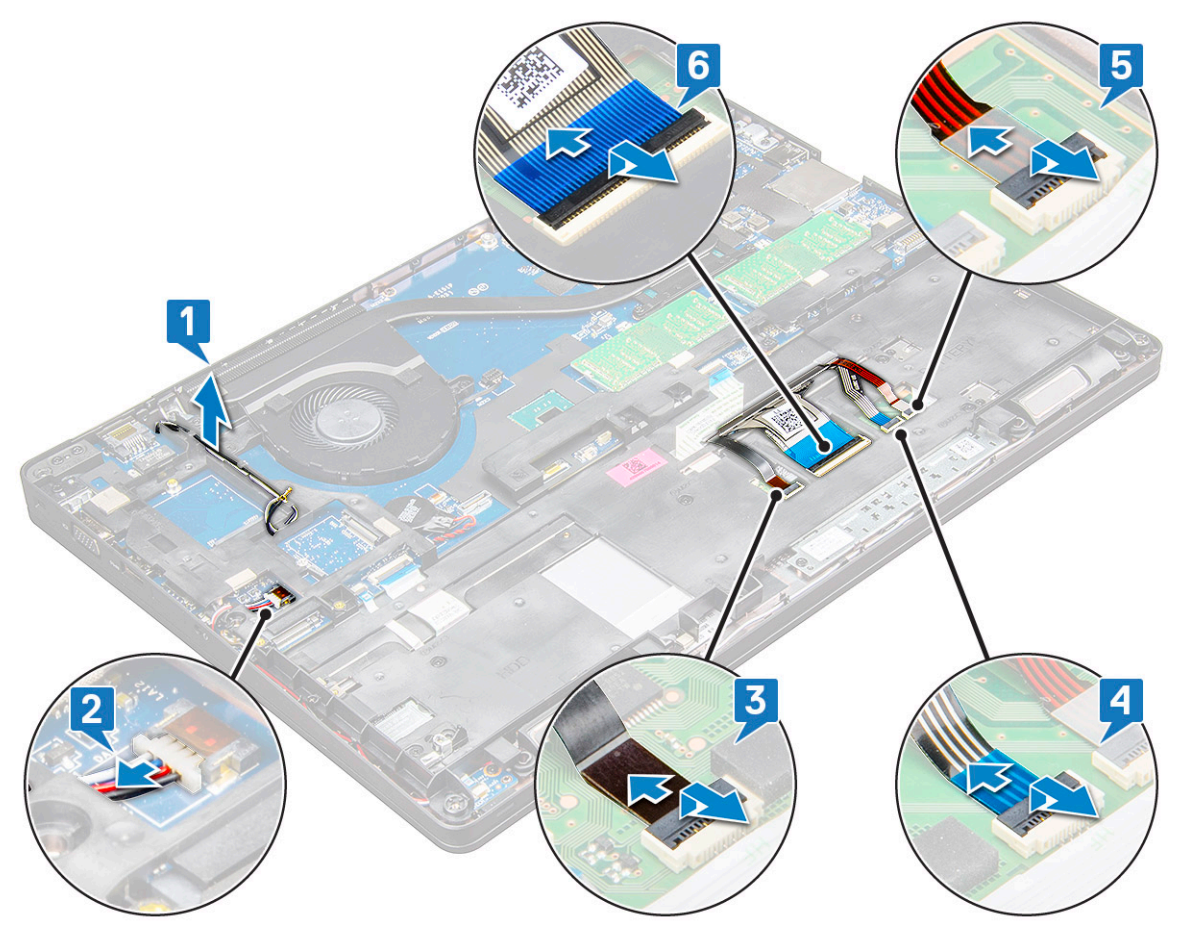

- 4 Per rimuovere la cornice dello chassis:
	- a Rimuovere le viti M2x3 (5), M2x5 (2) che fissano la cornice dello chassis al notebook [1].
	- b Sollevare la cornice dello chassis allontanandola dal notebook [2].

<span id="page-31-0"></span>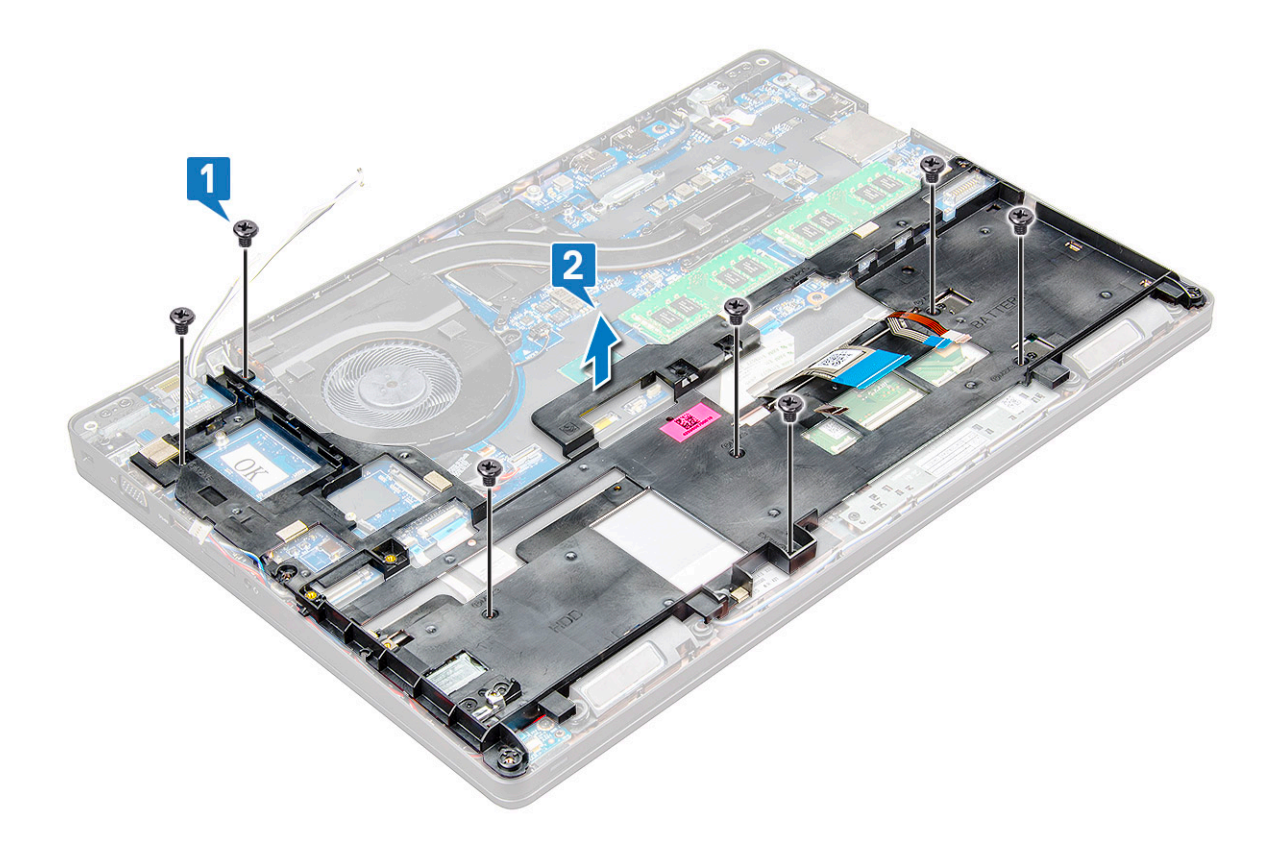

#### Installazione della cornice dello chassis

- 1 Posizionare la cornice dello chassis sul computer e serrare le viti M2x5 (2), M2x3 (5).
	- $\ket{0}$  N.B.: Quando si reinstalla la cornice del telaio assicurarsi che i cavi della tastiera NON si trovino sotto la cornice ma siano inseriti nell'apertura sulla cornice stessa.
- 2 Collegare l'altoparlante e il cavo di tastiera, touchpad, pointstick e retiroilluminazione (opzionale).
- 3 Instradare il cavo WLAN e WWAN.
	- $\bigcirc|$  N.B.: Accertarsi che il cavo della batteria a bottone sia instradato correttamente tra la cornice del telaio e la scheda di sistema per evitare di danneggiarlo.
- 4 Installare:
	- a [scheda SSD](#page-18-0)
	- b [scheda WWAN](#page-21-0)
	- c [Scheda WLAN](#page-19-0)
	- d [Batteria](#page-16-0)
	- e [coperchio della base](#page-15-0)
	- f [Modulo della scheda SIM](#page-13-0)
- 5 Seguire le procedure descritte in Dopo aver effettuato gli interventi sui componenti interni del sistema.

# Scheda di sistema

### Rimozione della scheda di sistema

- 1 Seguire le procedure descritte in Prima di effettuare interventi sui componenti interni del computer.
- 2 Rimuovere:
	- a [Modulo della scheda SIM](#page-13-0)
- b [coperchio della base](#page-14-0)
- c [Batteria](#page-15-0)
- d [Scheda WLAN](#page-18-0)
- e [scheda WWAN](#page-20-0)
- f [Scheda SSD](#page-16-0)
- g [modulo di memoria](#page-22-0)
- h [gruppo](#page-26-0)
- i [batteria a bottone](#page-21-0)
- j [Porta connettore di alimentazione](#page-28-0)
- k [cornice dello chassis](#page-29-0)
- 3 Per sbloccare la scheda di sistema:
	- a Rimuovere le viti M2x5 che fissano la staffa metallica alla scheda di sistema [1].
	- b Sollevare la staffa metallica che fissa il cavo dello schermo alla scheda di sistema [2].
	- c Scollegare il cavo dello schermo dai connettori sulla scheda di sistema [3].

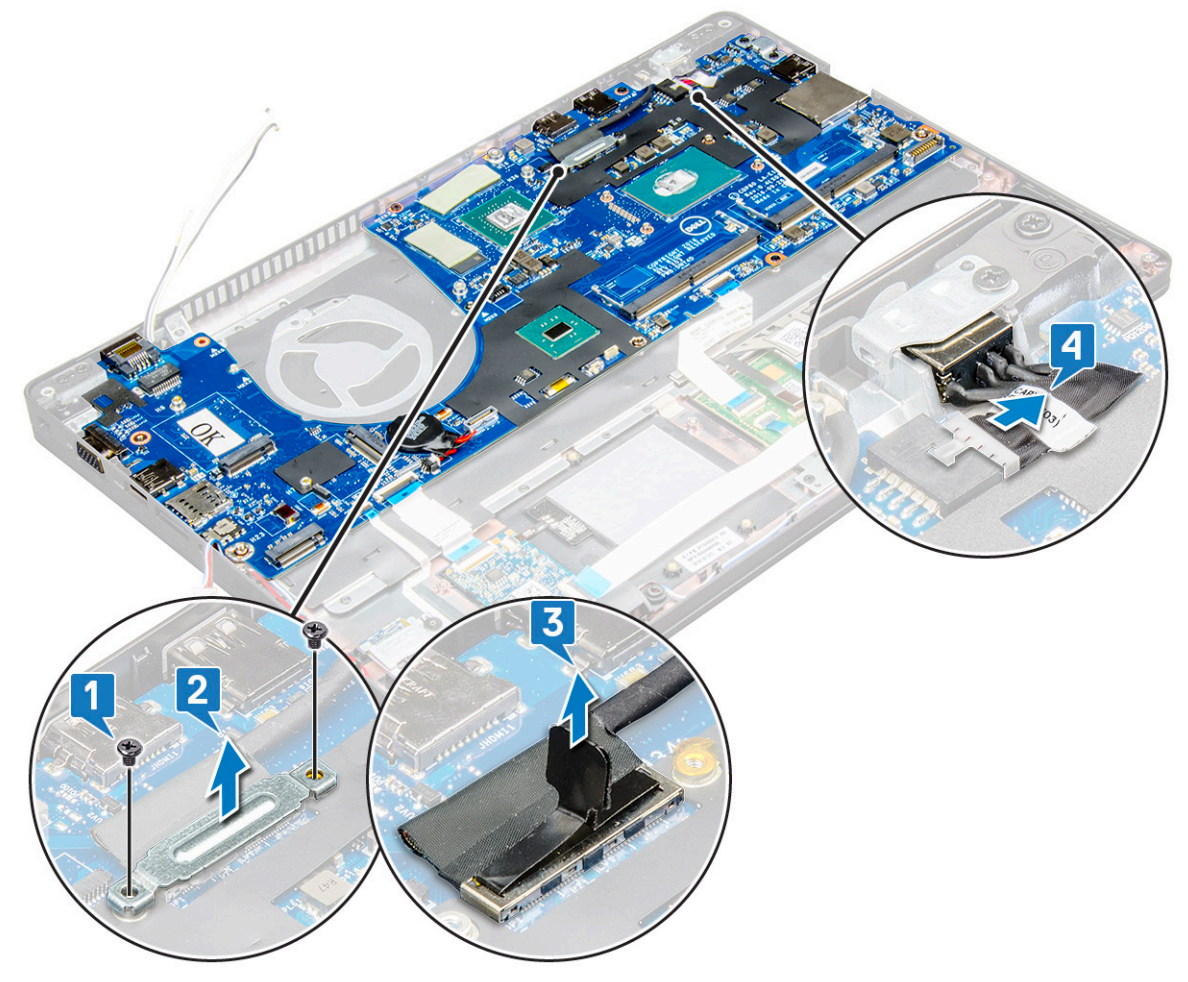

- 4 Rimuovere la scheda di sistema:
	- a Sollevare il dispositivo di chiusura e scollegare il cavo di scheda LED, scheda madre e touchpad dai connettori sulla scheda di sistema [1].
	- b Rimuovere le viti M2x5 (2) che fissano la staffa metallica della porta USB-C e sollevare la staffa allontanandola dalla scheda di sistema [2, 3].

 $\bigcirc$  N.B.: Il supporto di metallo è la staffa della porta USB-C.

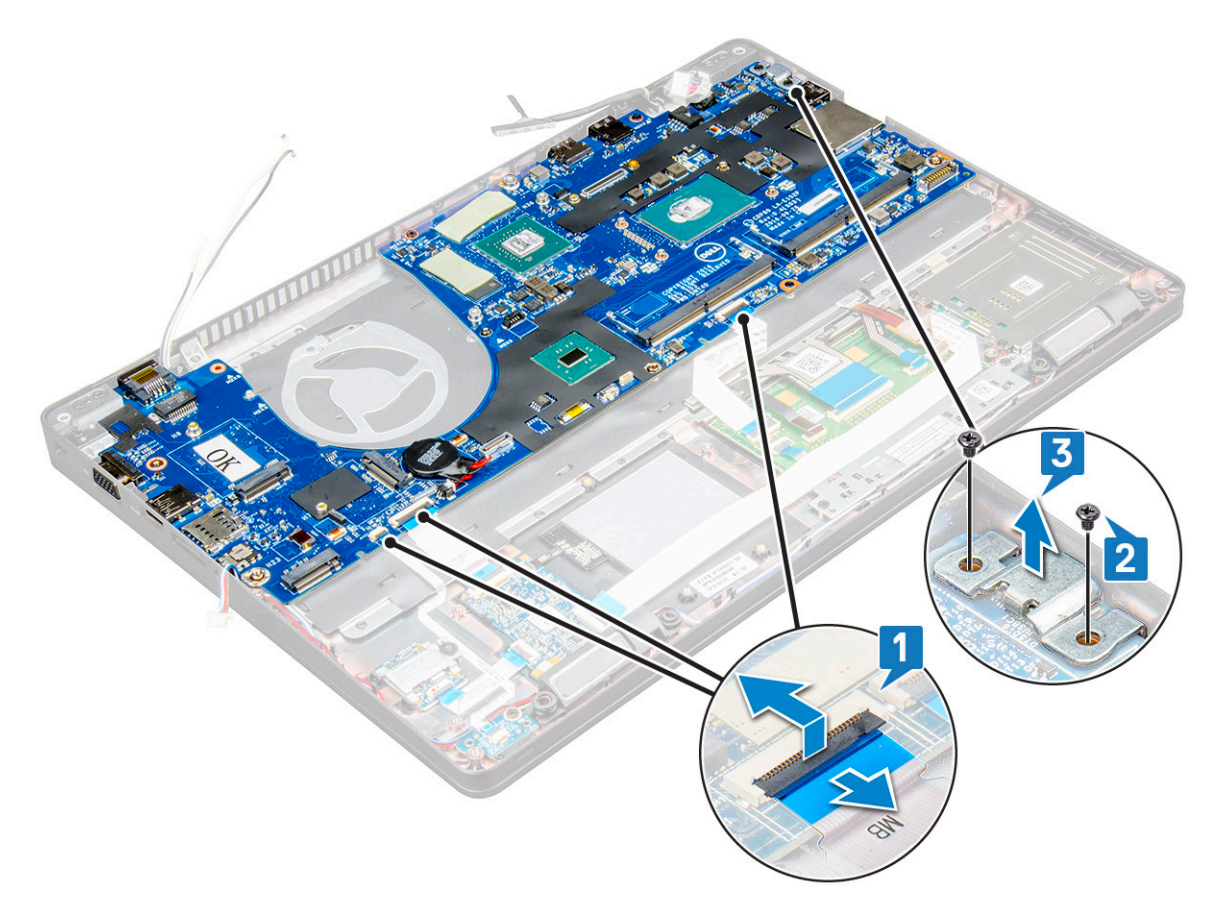

5 Rimuovere le viti M2x3 (3) ed estrarre la scheda di sistema dal computer [1, 2].

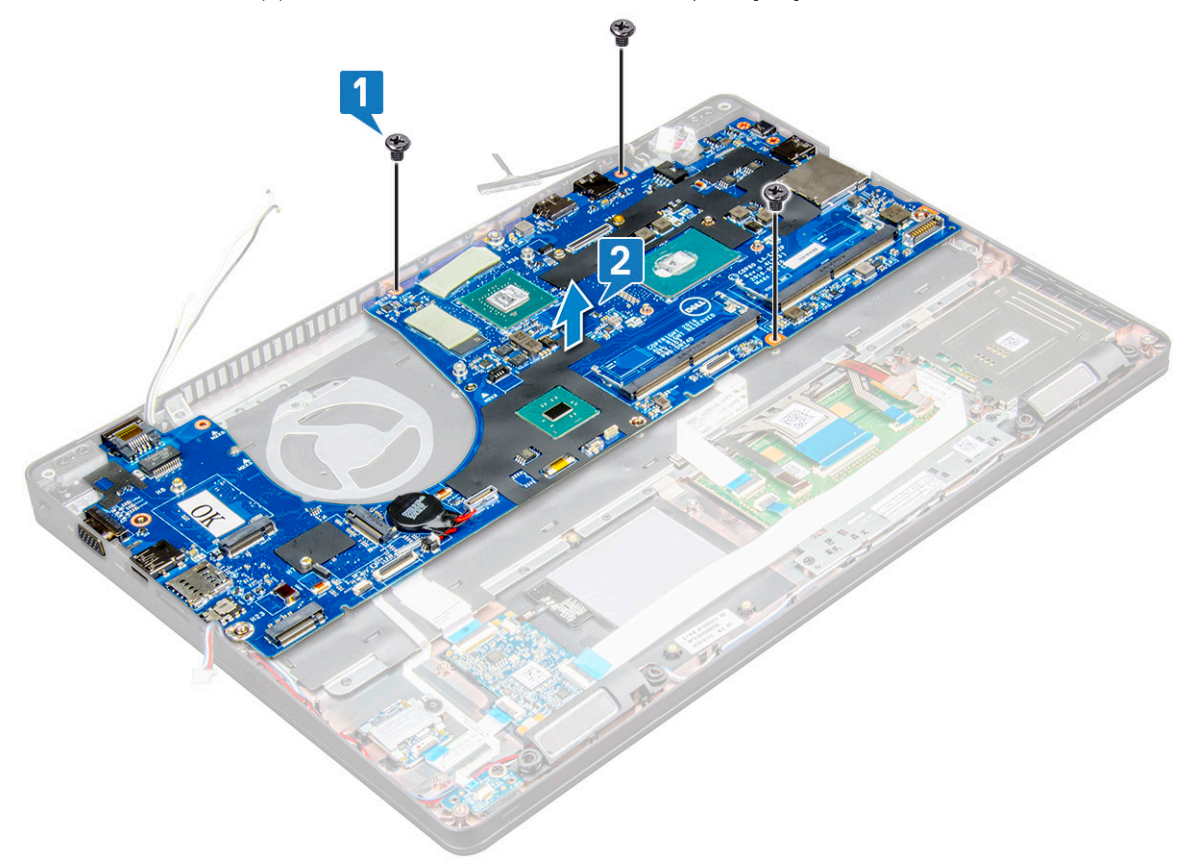

## <span id="page-34-0"></span>Installazione della scheda di sistema

- 1 Allineare la scheda di sistema con i supporti delle viti sul notebook.
- 2 Serrare le viti M2x3 che fissano la scheda di sistema al notebook.
- 3 Posizionare la staffa metallica USB-C e serrare le viti M2x5 sulla scheda di sistema.
- 4 Collegare il cavo LED, della scheda madre e del touchpad alla scheda di sistema.
- 5 Collegare il cavo dello schermo alla scheda di sistema.
- 6 Collocare il cavo e la staffa metallica eDP alla scheda di sistema e serrare le viti M2x3 per fissare il tutto alla scheda di sistema.
- 7 Installare:
	- a [cornice dello chassis](#page-31-0)
	- b [Porta connettore di alimentazione](#page-29-0)
	- c [batteria a bottone](#page-22-0)
	- d [gruppo](#page-28-0)
	- e [modulo di memoria](#page-23-0)
	- f [Scheda SSD](#page-18-0)
	- g [scheda WWAN](#page-21-0)
	- h [Scheda WLAN](#page-19-0)
	- i [Batteria](#page-16-0)
	- j [coperchio della base](#page-15-0)
	- k [Modulo della scheda SIM](#page-13-0)
- 8 Seguire le procedure descritte in Dopo aver effettuato gli interventi sui componenti interni del computer.

# **Touchpad**

## Rimozione del touchpad

- 1 Seguire le procedure descritte in Prima di effettuare interventi sui componenti interni del computer.
- 2 Rimuovere:
	- a [coperchio della base](#page-14-0)
	- b [Batteria](#page-15-0)
	- c [Scheda WLAN](#page-18-0)
	- d [scheda WWAN](#page-20-0)
	- e [Scheda SSD](#page-16-0)
	- f [cornice dello chassis](#page-29-0)
- 3 Per rilasciare il pannello del touchpad:
	- a Sollevare il dispositivo di chiusura e scollegare il cavo del lettore di smart card dal relativo connettore sulla scheda di sistema [1].
	- b Staccare il cavo del lettore di smart card dall'adesivo [2].

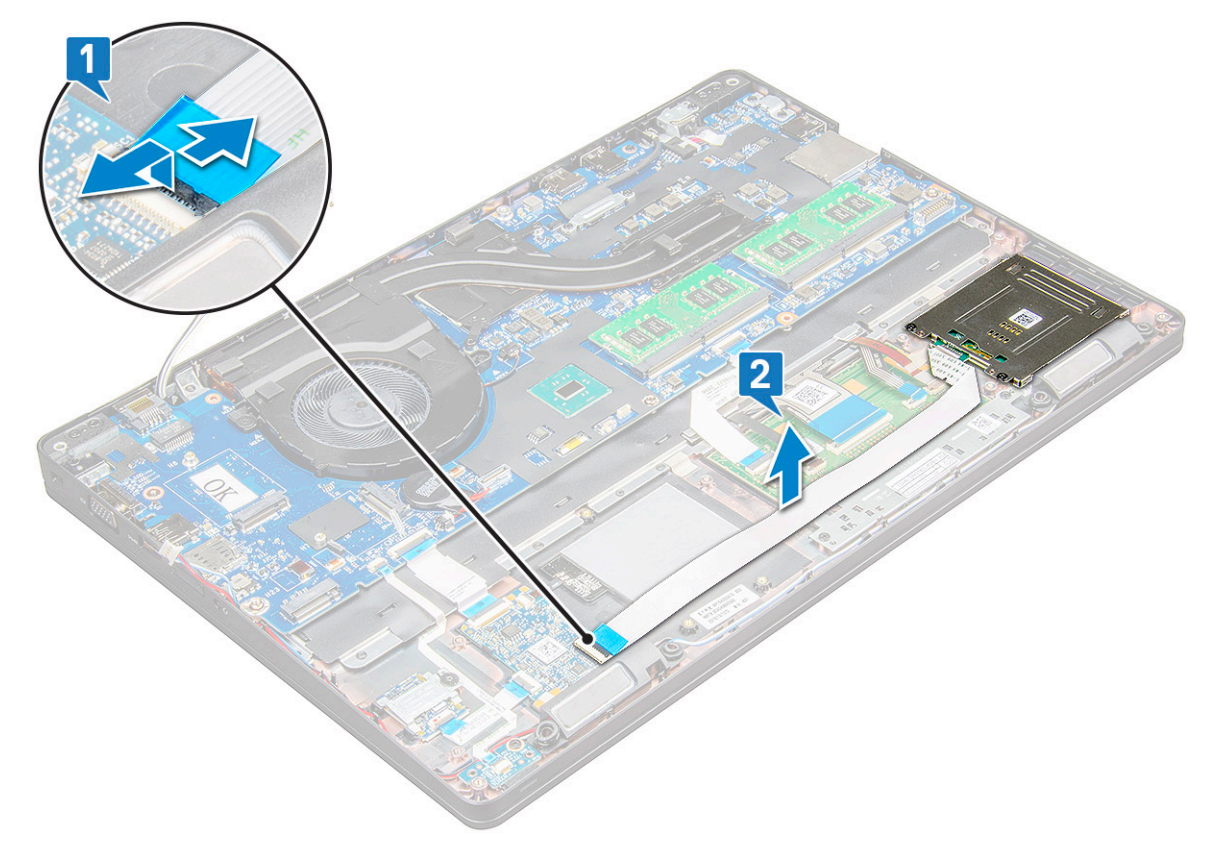

- 4 Per rimuovere il pannello del touchpad:
	- a Sollevare il dispositivo di chiusura e scollegare il cavo del touchpad dal relativo connettore sulla scheda di sistema [1].
	- b Rimuovere le viti M2x3 (2) che assicurano il pannello del touchpad al notebook [2].
	- c Estrarre il pannello touchpad per rimuoverlo dal notebook [3].

<span id="page-36-0"></span>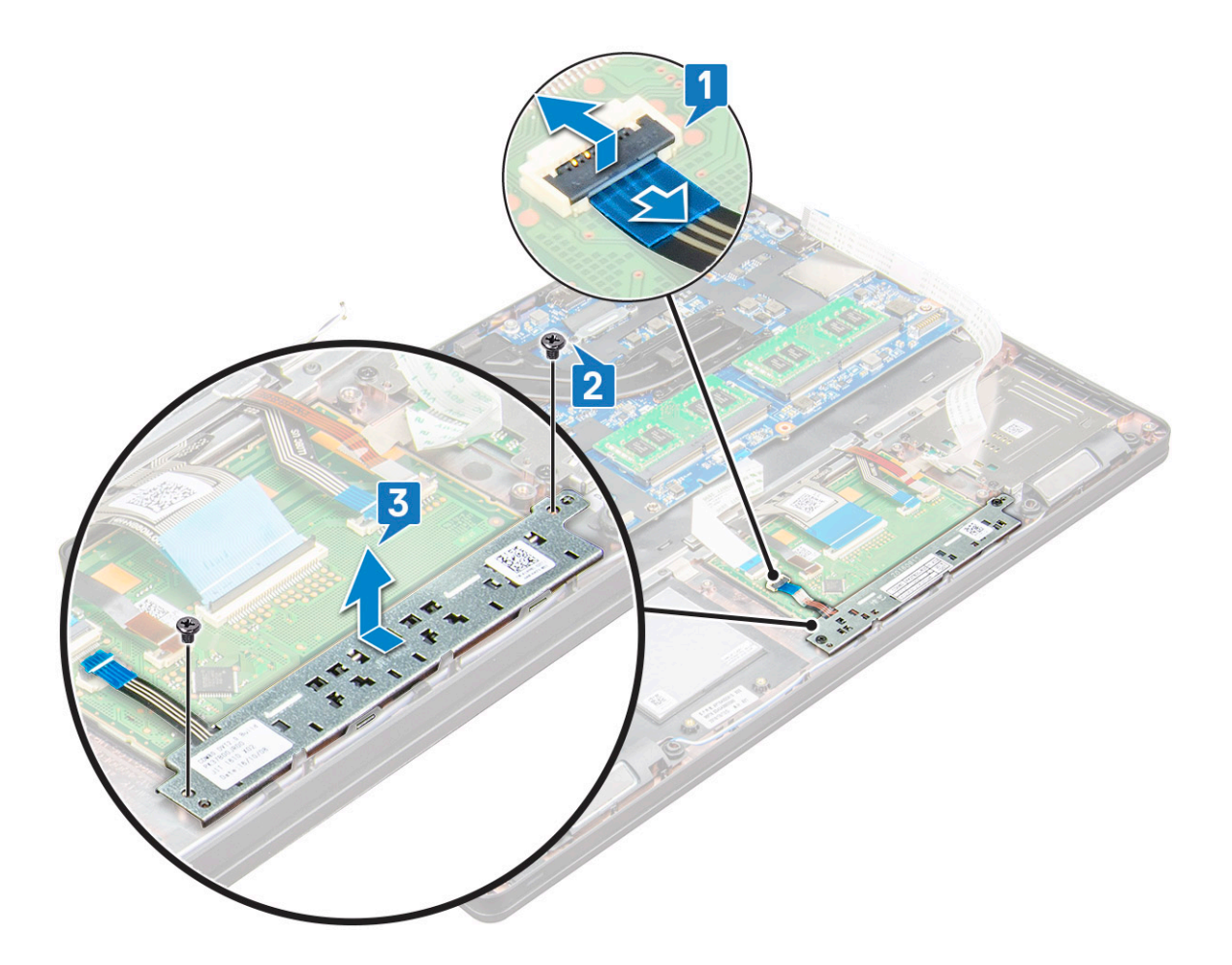

### Installazione del touchpad

- 1 Inserire innanzitutto il bordo inferiore della scheda del pulsante sotto le linguette del sostegno in plastica quando si posiziona nuovamente la scheda nel telaio.
- 2 Serrare le viti M2x3 per fissare il pannello del touchpad.
- 3 Collegare il cavo del touchpad.
- 4 Collegare il cavo del lettore di smart card al notebook.
- 5 Installare:
	- a [cornice dello chassis](#page-31-0)
	- b [Scheda SSD](#page-18-0)
	- c [scheda WWAN](#page-21-0)
	- d [Scheda WLAN](#page-19-0)
	- e [Batteria](#page-16-0)
	- f [coperchio della base](#page-15-0)
- 6 Seguire le procedure descritte in Dopo aver effettuato gli interventi sui componenti interni del computer.

# Modulo smart card

### Rimozione del lettore di smart card

- 1 Seguire le procedure descritte in Prima di effettuare interventi sui componenti interni del computer.
- 2 Rimuovere:
- a [coperchio della base](#page-14-0)
- b [Batteria](#page-15-0)
- c [Scheda WLAN](#page-18-0)
- d [scheda WWAN](#page-20-0)
- e [Scheda SSD](#page-16-0)
- f [cornice dello chassis](#page-29-0)
- 3 Per rilasciare il lettore di smart card:
	- a Scollegare il cavo della scheda del lettore di smart card dal connettore sulla scheda di sistema [1].
	- b Staccare il cavo per rilasciarlo dall'adesivo [2].

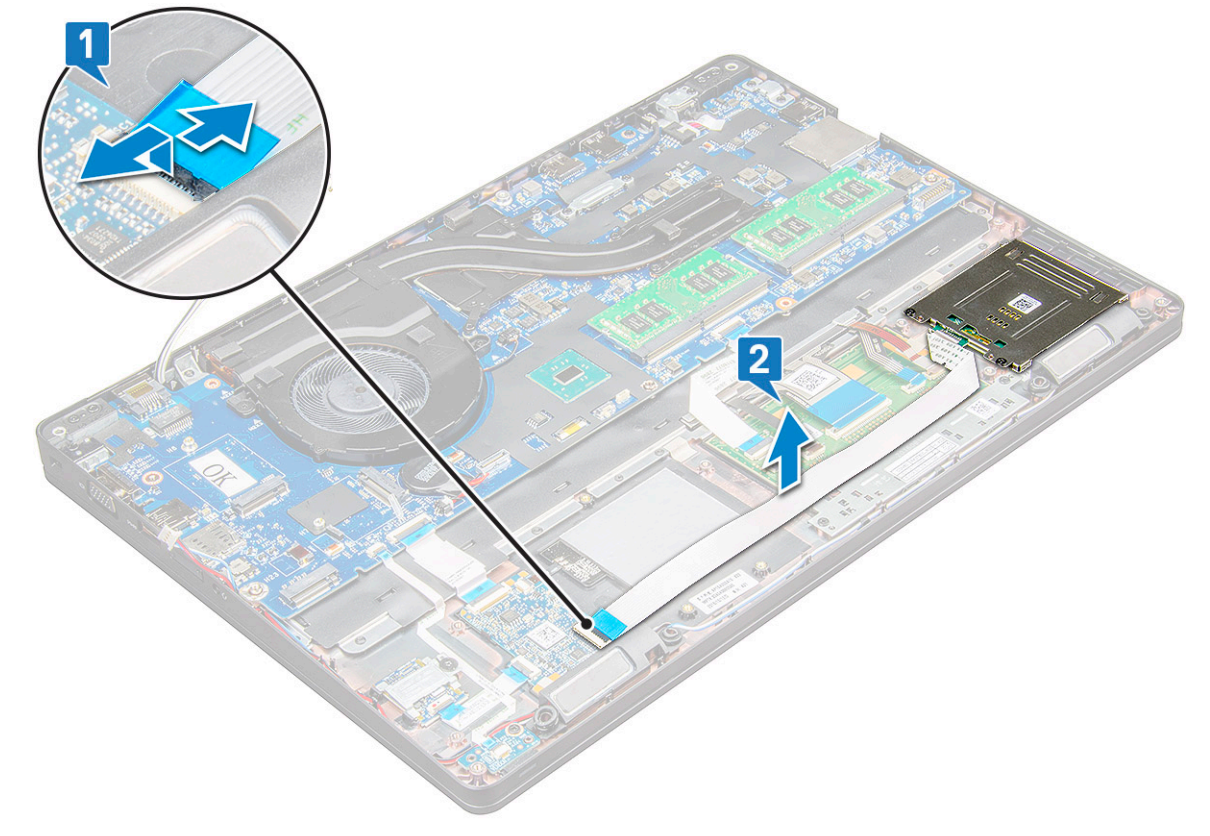

- 4 Per rimuovere il lettore di smart card:
	- a Rimuovere le viti M2x3 (2) che fissano la scheda del lettore di smart card al poggiapolsi [1].
	- b Estrarre la scheda del lettore di smart card per rilasciarla dalla scheda di sistema [2].

<span id="page-38-0"></span>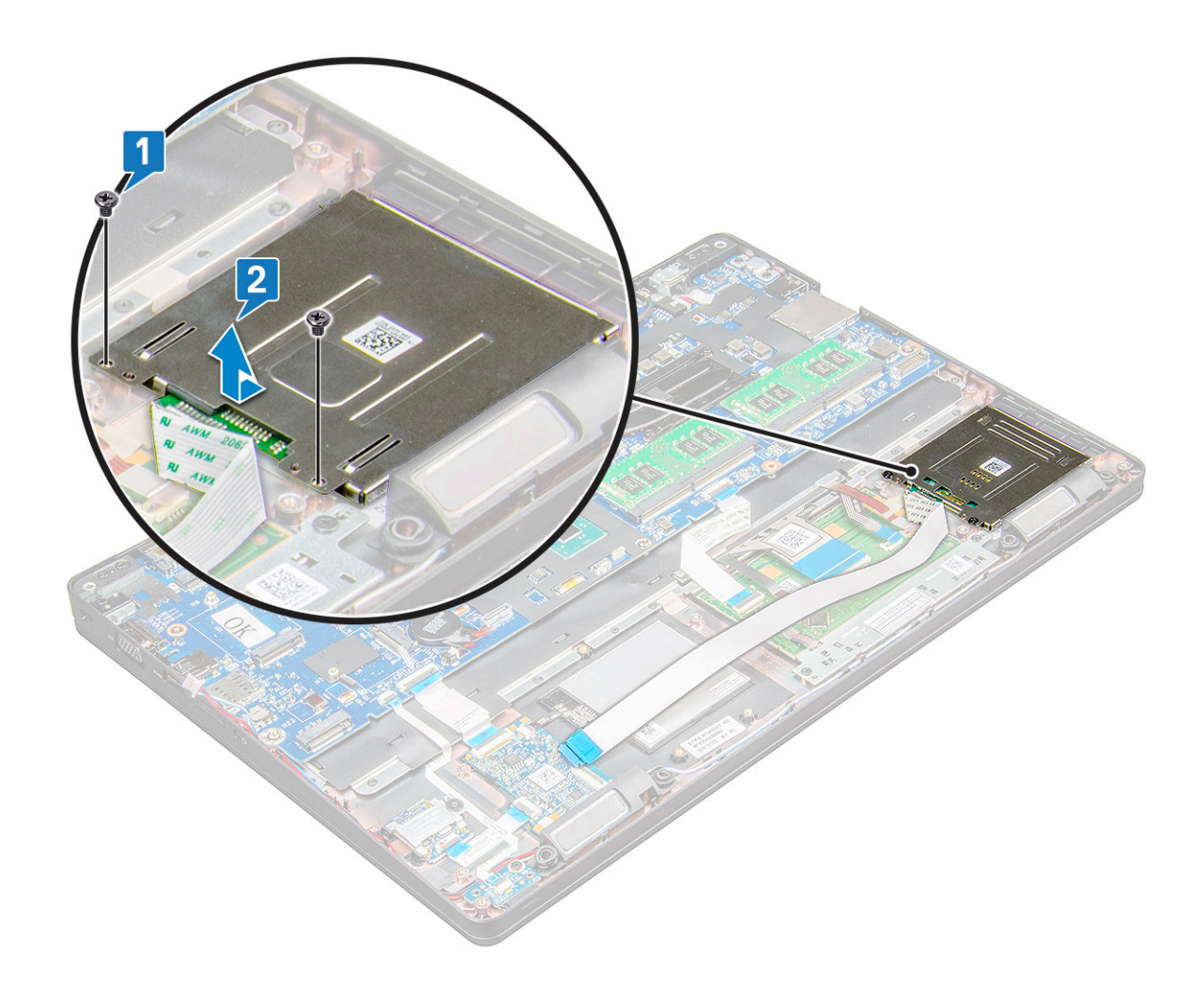

### Installazione del lettore di smart card

- 1 Posizionare la porta smart card nel notebook.
- 2 Serrare le viti M2x3 per fissare il lettore di smart card al notebook.
- 3 Collegare il cavo del lettore di smart card al connettore sulla scheda di sistema.
- 4 Installare:
	- a [cornice dello chassis](#page-31-0)
	- b [Scheda SSD](#page-18-0)
	- c [scheda WWAN](#page-21-0)
	- d [Scheda WLAN](#page-19-0)
	- e [Batteria](#page-16-0)
	- f [coperchio della base](#page-15-0)
- 5 Seguire le procedure descritte in Dopo aver effettuato gli interventi sui componenti interni del computer.

# Scheda LED

# Rimozione della scheda LED

- 1 Seguire le procedure descritte in Prima di effettuare interventi sui componenti interni del computer.
- 2 Rimuovere:
- <span id="page-39-0"></span>a [coperchio della base](#page-14-0)
- b [Batteria](#page-15-0)
- c [Scheda WLAN](#page-18-0)
- d [scheda WWAN](#page-20-0)
- e [Scheda SSD](#page-16-0)
- f [cornice dello chassis](#page-29-0)
- 3 Rimuovere la scheda LED:
	- a Sollevare il dispositivo di chiusura e scollegare il cavo della scheda LED dal relativo connettore sulla scheda LED [1].
	- b Rimuovere la vite M2x3 che fissa la scheda LED al computer notebook [2].
	- c Estrarre la scheda LED dal computer notebook [3].

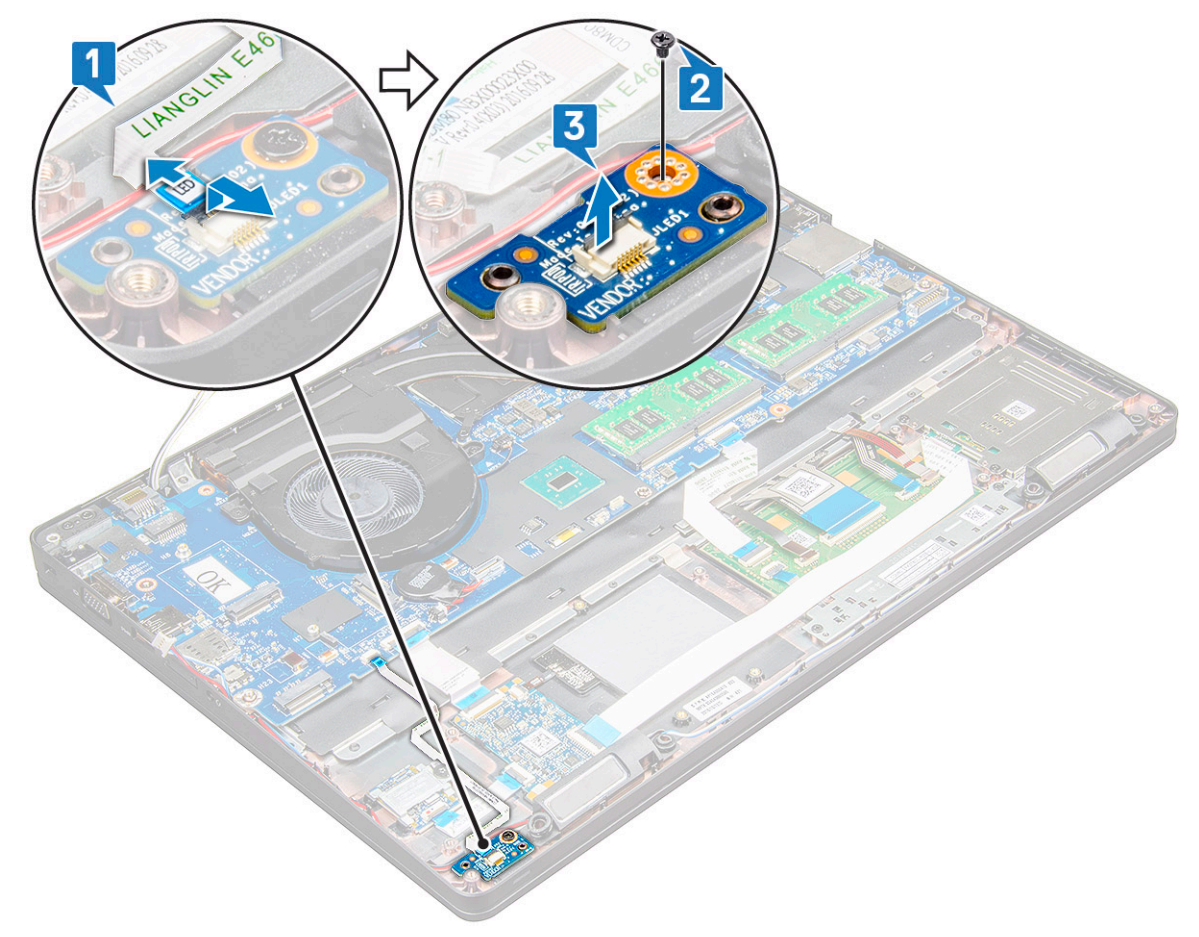

### Installazione della scheda LED

- 1 Collocare la piastra LED sulla base del notebook.
- 2 Serrare la vite M2x3 che fissa la scheda LED al notebook.
- 3 Collegare il cavo della scheda LED al connettore sulla relativa scheda.
- 4 Installare:
	- a [cornice dello chassis](#page-31-0)
	- b [Scheda SSD](#page-18-0)
	- c [scheda WWAN](#page-21-0)
	- d [Scheda WLAN](#page-19-0)
	- e [Batteria](#page-16-0)
	- f [coperchio della base](#page-15-0)
- 5 Seguire le procedure descritte in Dopo aver effettuato gli interventi sui componenti interni del computer.

# <span id="page-40-0"></span>**Altoparlante**

# Rimozione degli altoparlanti

- 1 Seguire le procedure descritte in Prima di effettuare interventi sui componenti interni del computer.
- 2 Rimuovere:
	- a [coperchio della base](#page-14-0)
	- b [Batteria](#page-15-0)
	- c [Scheda WLAN](#page-18-0)
	- d [scheda WWAN](#page-21-0)
	- e [Scheda SSD](#page-16-0)
	- f [cornice dello chassis](#page-29-0)

#### 3 Per scollegare i cavi:

- a Sollevare la linguetta e scollegare il cavo della scheda LED [1].
- b Scollegare e disinstradare il cavo degli altoparlanti [2].
- c Rimuovere il cavo dell'altoparlante dai fermagli di instradamento [3].

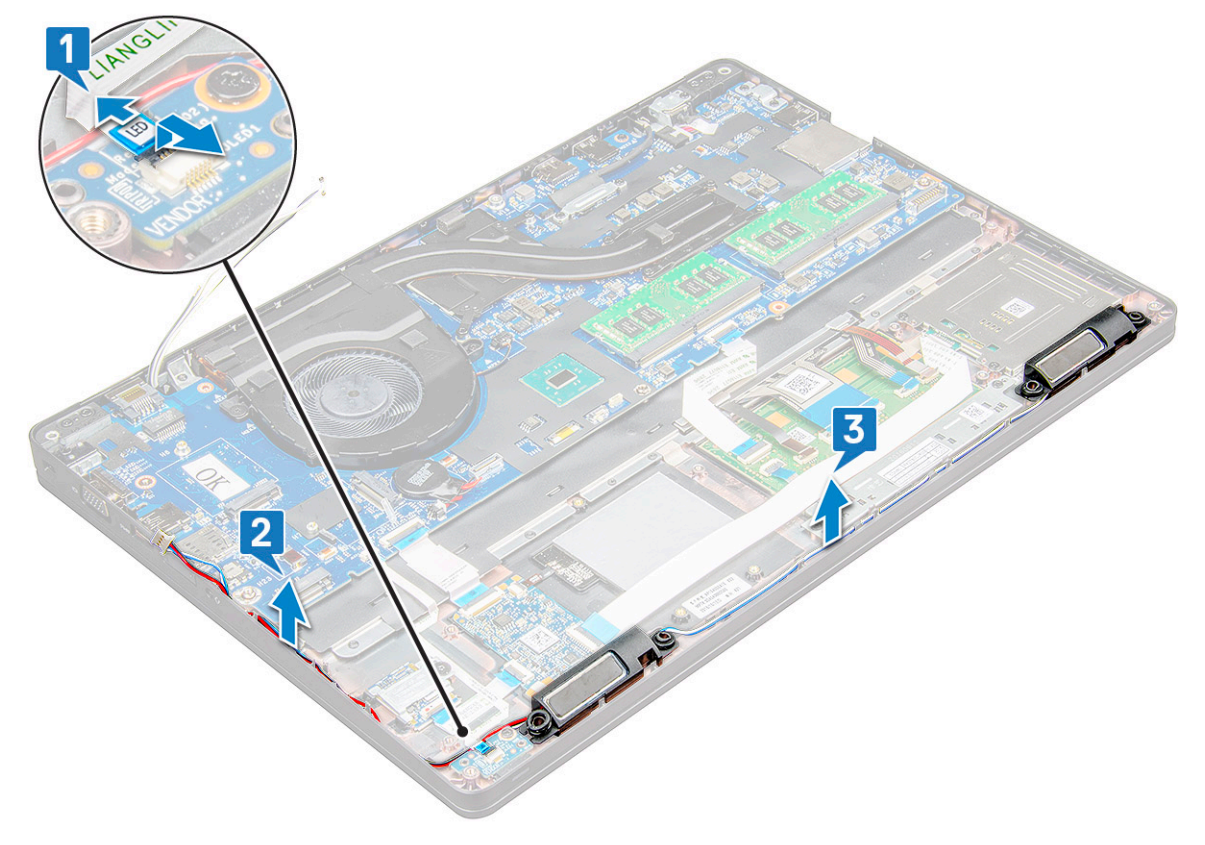

4 Sollevare gli altoparlanti dal notebook.

 $\ket{0}$  N.B.: L'altoparlante è fissato al notebook nel relativo alloggiamento. Sollevarlo delicatamente per evitare di danneggiare quest'ultimo.

<span id="page-41-0"></span>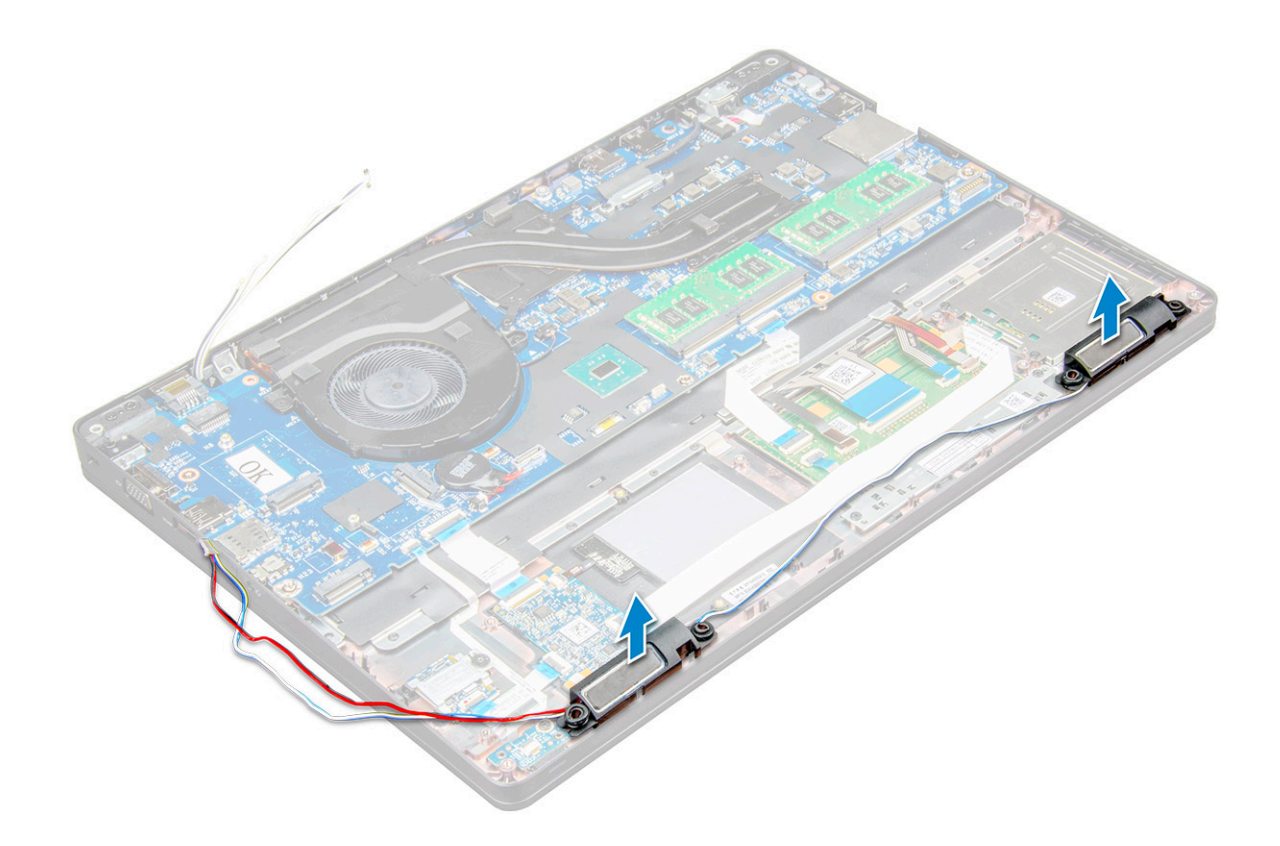

### Installazione dell'altoparlante

- 1 Posizionare gli altoparlanti negli slot sul notebook.
- 2 Instradare il cavo dell'altoparlante attraverso i fermagli di fissaggio attraverso il canale di instradamento.
- 3 Collegare il cavo dell'altoparlante e della scheda LED al notebook.
- 4 Installare:
	- a [cornice dello chassis](#page-31-0)
	- b [Scheda SSD](#page-18-0)
	- c [Scheda WLAN](#page-19-0)
	- d [Batteria](#page-16-0)
	- e [coperchio della base](#page-15-0)
- 5 Seguire le procedure descritte in Dopo aver effettuato gli interventi sui componenti interni del computer.

# Cappuccio dei cardini

### Rimozione del cappuccio dei cardini

- 1 Seguire le procedure descritte in Prima di effettuare interventi sui componenti interni del computer.
- 2 Rimuovere:
	- a [coperchio della base](#page-14-0)
	- b [Batteria](#page-15-0)
- 3 Per rimuovere il cappuccio dei cardini:
	- a Rimuovere le viti M2x3 che fissano il cappuccio dei cardini al notebook [1].
	- b Rimuovere il cappuccio dei cardini dal computer notebook [2].

<span id="page-42-0"></span>![](_page_42_Figure_0.jpeg)

#### Installazione del cappuccio dei cardini

- 1 Collocare la staffa del cardine in modo da allinearla con i fori delle viti sul notebook.
- 2 Serrare le viti M2x3 per fissare il gruppo schermo al notebook.
- 3 Installare:
	- a [Batteria](#page-16-0)
		- b [coperchio della base](#page-15-0)
- 4 Seguire le procedure descritte in Dopo aver effettuato gli interventi sui componenti interni del computer.

# Gruppo schermo

### Rimozione del gruppo dello schermo

- 1 Seguire le procedure descritte in Prima di effettuare interventi sui componenti interni del computer.
- 2 Rimuovere:
	- a [Coperchio della base](#page-14-0)
	- b [Batteria](#page-15-0)
	- c [scheda WWAN](#page-20-0)
	- d [Scheda WLAN](#page-18-0)
	- e [cappuccio dei cardini](#page-41-0)
- 3 Per scollegare il cavo dello schermo:
	- a Liberare il cavo WLAN dai canali di instradamento [1].
- b Rimuovere le viti M2x3 (2) e sollevare la staffa metallica che fissa il cavo dello schermo al computer [2, 3].
- c Scollegare il cavo dello schermo [4].
- 4 Per rimuovere le viti dei cardini:
	- a Rimuovere le viti M2x5 (4) che fissano il gruppo dello schermo alla scheda di sistema [1].
	- b Liberare i cavi dell'antenna e dello schermo dal relativo canale di instradamento [2, 3].

![](_page_43_Figure_5.jpeg)

- 5 Capovolgere il notebook.
- 6 Rimuovere il gruppo dello schermo:
	- a Rimuovere le viti M2x5 (2) che fissano il gruppo dello schermo al notebook [1].
	- b Capovolgere e aprire lo schermo [2].

![](_page_44_Picture_0.jpeg)

7 Far scorrere il gruppo dello schermo allontanandolo dalla base del sistema.

![](_page_44_Picture_2.jpeg)

## <span id="page-45-0"></span>Installazione del gruppo dello schermo

- 1 Collocare il gruppo schermo in modo da allinearlo con i fori della vite sul notebook.
	- **(i)** N.B.: Chiudere l'LCD prima di inserire le viti o capovolgere il notebook.
	- $\triangle|$  ATTENZIONE: Instradare il cavo dello schermo e il cavo dell'antenna attraverso i fori di montaggio del cardine dell'LCD mentre il gruppo LCD è inserito nella base, per evitare possibili danni ai cavi.
- 2 Serrare le viti M2x5 per fissare il gruppo schermo al notebook.
- 3 Capovolgere il notebook.
- 4 Collegare i cavi dell'antenna e il cavo dello schermo ai connettori.
- 5 Posizionare la staffa del cavo dello schermo sul connettore e serrare la vite M2x5 per assicurare il cavo dello schermo al notebook.
- 6 Installare:
	- a [cappuccio dei cardini](#page-42-0)
	- b [Scheda WLAN](#page-19-0)
	- c [Batteria](#page-16-0)
	- d [coperchio della base](#page-15-0)
- 7 Seguire le procedure descritte in Dopo aver effettuato gli interventi sui componenti interni del computer.

# Cornice dello schermo

### Rimozione della cornice dello schermo

- 1 Seguire le procedure descritte in Prima di effettuare interventi sui componenti interni del computer.
- 2 Rimuovere:
	- a [coperchio della base](#page-14-0)
	- b [batteria](#page-15-0)
	- c [scheda WLAN](#page-18-0)
	- d [scheda WWAN](#page-20-0)
	- e [gruppo dello schermo](#page-42-0)
- 3 Rimuovere la cornice dello schermo:
	- a Far leva sulla cornice alla base dello schermo [1].
		- **O** N.B.: Quando si rimuove o si reinstalla la cornice dal gruppo dello schermo, i tecnici devono tenere presente che la cornice dello schermo è fissata al pannello LCD con un adesivo e occorre prestare attenzione per evitare di danneggiare lo schermo LCD.
	- b Sollevare la cornice dello schermo per rilasciarla [2].
	- c Far leva sui bordi dello schermo per liberarne la cornice [3, 4, 5].

 $\triangle$  ATTENZIONE: L'adesivo utilizzato sulla cornice LCD per fissarla all'LCD rende difficile la rimozione della cornice in quanto è molto potente e tende a rimanere attaccato alla porzione LCD. Se si tenta di separare i due elementi, si rischia di tirare gli strati verso l'alto o infrangere il vetro.

<span id="page-46-0"></span>![](_page_46_Figure_0.jpeg)

### Installazione della cornice dello schermo

1 Posizionare la cornice dello schermo sul gruppo dello schermo.

 $\bigcirc$  N.B.: Rimuovere la copertura protettiva sull'adesivo della cornice LCD prima di posizionarla sul gruppo dello schermo.

- 2 Partendo da un angolo superiore, premere la cornice dello schermo in senso orario e procedere lungo tutto il perimetro finché la cornice non si incastra nel gruppo dello schermo.
- 3 Installare:
	- a [gruppo dello schermo](#page-45-0)
	- b [scheda WWAN](#page-21-0)
	- c [scheda WLAN](#page-19-0)
	- d [batteria](#page-16-0)
	- e [coperchio della base](#page-15-0)
- 4 Seguire le procedure descritte in Dopo aver effettuato gli interventi sui componenti interni del computer.

# Cardini dello schermo

## Rimozione dei cardini dello schermo

- 1 Seguire le procedure descritte in Prima di effettuare interventi sui componenti interni del computer.
- 2 Rimuovere:
	- a [coperchio della base](#page-14-0)
	- b [Batteria](#page-15-0)
	- c [scheda WWAN](#page-20-0)
	- d [Scheda WLAN](#page-18-0)
	- e [cappuccio dei cardini](#page-41-0)
- f [gruppo schermo](#page-42-0)
- g [cornice dello schermo](#page-45-0)
- <span id="page-47-0"></span>3 Per rimuovere i cardini dello schermo:
	- a Rimuovere le viti M2.5x35 per fissare il cardine dello schermo al gruppo dello schermo [1].
	- b Allontanare i cardini dello schermo dal gruppo dello schermo [2].
	- c Ripetere per rimuovere l'altro cardine dello schermo.

![](_page_47_Figure_6.jpeg)

## Installazione dei cardini dello schermo

- 1 Posizionare le coperture dei cardini dello schermo sul gruppo dello schermo.
- 2 Serrare la vite M2,5x3,5 per fissare la copertura dei cardini dello schermo al gruppo dello schermo.
- 3 Ripetere i passaggi 1-2 per installare altre coperture dei cardine dello schermo.
- 4 Installare:
	- a [cornice dello schermo](#page-46-0)
	- b [gruppo schermo](#page-45-0)
	- c [cappuccio dei cardini](#page-42-0)
	- d [scheda WWAN](#page-21-0)
	- e [Scheda WLAN](#page-19-0)
	- f [Batteria](#page-16-0)
	- g [coperchio della base](#page-15-0)
- 5 Seguire le procedure descritte in Dopo aver effettuato gli interventi sui componenti interni del computer.

# <span id="page-48-0"></span>Pannello dello schermo

## Rimozione del pannello dello schermo

- 1 Seguire le procedure descritte in Prima di effettuare interventi sui componenti interni del computer.
- 2 Rimuovere:
	- a [coperchio della base](#page-14-0)
	- b [Batteria](#page-15-0)
	- c [scheda WWAN](#page-20-0)
	- d [Scheda WLAN](#page-18-0)
	- e [cappuccio dei cardini](#page-41-0)
	- f [gruppo schermo](#page-42-0)
	- g [cornice dello schermo](#page-45-0)
- 3 Rimuovere le viti M2x3 (4) che fissano il pannello dello schermo al gruppo dello schermo [1] e sollevare per capovolgere il pannello dello schermo per accedere al cavo eDP [2].

![](_page_48_Picture_12.jpeg)

- 4 Rimuovere il pannello dello schermo:
	- a Staccare il nastro adesivo [1].
	- b Staccare il nastro adesivo blu che fissa il cavo dello schermo [2].
	- c Sollevare il dispositivo di chiusura per scollegare il cavo dello schermo dal connettore sul pannello dello schermo [3, 4].

<span id="page-49-0"></span>![](_page_49_Figure_0.jpeg)

### Installazione del pannello dello schermo

- 1 Collegare il cavo eDP al relativo connettore e fissare il nastro adesivo azzurro.
- 2 Fissare il cavo eDP con il nastro adesivo.
- 3 Sostituire il pannello dello schermo in modo da allinearlo con i fori delle viti sul gruppo dello schermo.
- 4 Serrare le viti M2x3 per fissare il pannello dello schermo al gruppo schermo.
- 5 Installare:
	- a [cornice dello schermo](#page-46-0)
	- b [gruppo schermo](#page-45-0)
	- c [cappuccio dei cardini](#page-42-0)
	- d [scheda WWAN](#page-21-0)
	- e [Scheda WLAN](#page-19-0)
	- f [Batteria](#page-16-0)
	- g [coperchio della base](#page-15-0)
- 6 Seguire le procedure descritte in Dopo aver effettuato gli interventi sui componenti interni del computer.

# <span id="page-50-0"></span>Cavo dello schermo (eDP)

# Rimozione del cavo eDP

- 1 Seguire le procedure descritte in Prima di effettuare interventi sui componenti interni del computer.
- 2 Rimuovere:
	- a [coperchio della base](#page-14-0)
	- b [Batteria](#page-15-0)
	- c [scheda WWAN](#page-20-0)
	- d [Scheda WLAN](#page-18-0)
	- e [gruppo schermo](#page-42-0)
	- f [Pannello dello schermo](#page-46-0)
	- g [cornice dello schermo](#page-45-0)
- 3 Staccare il cavo eDP dall'adesivo per rimuoverlo dallo schermo.

![](_page_50_Picture_12.jpeg)

### Installazione del cavo eDP

- 1 Apporre il cavo eDP sul gruppo schermo.
- 2 Installare:
	- a [schermo](#page-49-0)
	- b [cornice dello schermo](#page-46-0)
	- c [gruppo schermo](#page-45-0)
	- d [cappuccio dei cardini](#page-42-0)
	- e [scheda WWAN](#page-21-0)
	- f [Scheda WLAN](#page-19-0)
	- g [Batteria](#page-16-0)
	- h [coperchio della base](#page-15-0)

<span id="page-51-0"></span>3 Seguire le procedure descritte in Dopo aver effettuato gli interventi sui componenti interni del computer.

## Fotocamera

## Rimozione della fotocamera

- 1 Seguire le procedure descritte in Prima di effettuare interventi sui componenti interni del computer.
- 2 Rimuovere:
	- a [coperchio della base](#page-14-0)
	- b [batteria](#page-15-0)
	- c [WLAN](#page-18-0)
	- d [scheda WWAN](#page-20-0)
	- e [gruppo dello schermo](#page-42-0)
	- f [cornice dello schermo](#page-45-0)
	- g [pannello dello schermo](#page-48-0)
- 3 Rimuovere la fotocamera:
	- a Scollegare il cavo della fotocamera dal connettore sul pannello dello schermo [1].
	- b Far leva e sollevare delicatamente il modulo della fotocamera dal coperchio posteriore dello schermo [2].

![](_page_51_Figure_15.jpeg)

### <span id="page-52-0"></span>Installazione della fotocamera

- 1 Inserire la fotocamera nel relativo slot sul coperchio posteriore dello schermo.
- 2 Collegare il cavo del display al connettore.
- 3 Collegare il cavo della videocamera al connettore sul modulo della videocamera.
- 4 Installare:
	- a [pannello dello schermo](#page-49-0)
	- b [cornice dello schermo](#page-46-0)
	- c [gruppo dello schermo](#page-45-0)
	- d [WLAN](#page-19-0)
	- e [scheda WWAN](#page-21-0)
	- f [modulo di memoria](#page-23-0)
	- g [batteria](#page-16-0)
	- h [coperchio della base](#page-15-0)
- 5 Seguire le procedure descritte in Dopo aver effettuato gli interventi sui componenti interni del computer.

# Gruppo del coperchio posteriore dello schermo

### Rimozione del gruppo del coperchio posteriore dello schermo

- 1 Sequire le procedure descritte in Prima di effettuare interventi sui componenti interni del computer.
- 2 Rimuovere:
	- a [Coperchio della base](#page-14-0)
	- b [Batteria](#page-15-0)
	- c [scheda WWAN](#page-20-0)
	- d [Scheda WLAN](#page-18-0)
	- e [gruppo schermo](#page-42-0)
	- f [cornice dello schermo](#page-45-0)
	- g [schermo](#page-48-0)
	- h [Cavo eDP](#page-50-0)
	- i [fotocamera](#page-51-0)
- 3 Il gruppo del coperchio posteriore dello schermo è il componente che rimane dopo aver rimosso tutti i componenti.

![](_page_52_Picture_28.jpeg)

### <span id="page-53-0"></span>Installazione del gruppo del coperchio posteriore dello schermo

- 1 Il gruppo del coperchio posteriore dello schermo è il componente che rimane dopo aver rimosso tutti i componenti.
- 2 Installare:
	- a [fotocamera](#page-52-0)
	- b [Cavo eDP](#page-50-0)
	- c [schermo](#page-49-0)
	- d [cornice dello schermo](#page-46-0)
	- e [gruppo schermo](#page-45-0)
	- f [scheda WWAN](#page-21-0)
	- g [Scheda WLAN](#page-19-0)
	- h [Batteria](#page-16-0)
	- i [Coperchio della base](#page-15-0)
- 3 Seguire le procedure descritte in [Dopo aver eettuato gli interventi sui componenti interni del computer](#page-6-0).

# Supporto per i polsi

### Ricollocamento del supporto per i polsi

- 1 Seguire le procedure descritte in Prima di effettuare interventi sui componenti interni del computer.
- 2 Rimuovere:
	- a [coperchio della base](#page-14-0)
	- b [Batteria](#page-15-0)
	- c [Tastiera](#page-24-0)
	- d [Scheda WLAN](#page-18-0)
	- e [scheda WWAN](#page-20-0)
	- f [scheda SSD](#page-16-0)
	- g [modulo di memoria](#page-22-0)
	- h [Touchpad](#page-34-0)
	- i [gruppo](#page-26-0)
	- j [batteria a bottone](#page-21-0)
	- k [cornice dello chassis](#page-29-0)
	- l [scheda di sistema](#page-31-0)
	- m [cappuccio dei cardini](#page-41-0)
	- n [gruppo schermo](#page-42-0)

#### $\circled{1}$  N.B.: Il componente che rimane è il poggiapolsi.

![](_page_54_Figure_0.jpeg)

- 3 Installare i seguenti componenti sul nuovo poggiapolsi.
	- a [gruppo schermo](#page-45-0)
	- b [cappuccio dei cardini](#page-42-0)
	- c [scheda di sistema](#page-34-0)
	- d [cornice dello chassis](#page-31-0)
	- e [batteria a bottone](#page-22-0)
	- f [gruppo](#page-28-0)
	- g [Touchpad](#page-36-0)
	- h [modulo di memoria](#page-23-0)
	- i [Scheda SSD](#page-18-0)
	- j [scheda WWAN](#page-21-0)
	- k [Scheda WLAN](#page-19-0)
	- l [Tastiera](#page-26-0)
	- m [Batteria](#page-16-0)
	- n [coperchio della base](#page-15-0)
- 4 Seguire le procedure descritte in Dopo aver effettuato gli interventi sui componenti interni del computer.

# Risoluzione dei problemi

## <span id="page-55-0"></span>Diagnostica avanzata della valutazione del sistema di pre-avvio (ePSA)

La diagnostica ePSA (o diagnostica di sistema) esegue un controllo completo dell'hardware. Integrata nel BIOS, viene avviata dal BIOS internamente. La diagnostica di sistema integrata offre una serie di opzioni per determinati dispositivi o gruppi di dispositivi che consentono di:

- Eseguire i test automaticamente oppure in modalità interattiva.
- Ripetere i test.
- Mostrare o salvare i risultati dei test.
- Scorrere i test in modo da familiarizzare con opzioni di test aggiuntive per fornire ulteriori informazioni sui dispositivi.
- Visualizzare i messaggi di stato che informano se i test sono stati completati con successo.
- Visualizzare i messaggi di errore che informano dei problemi incontrati durante l'esecuzione del test.
- ATTENZIONE: Utilizzare la diagnostica di sistema per testare esclusivamente il computer personale. L'utilizzo di questo  $\wedge$ programma con altri computer potrebbe causare risultati non validi oppure messaggi di errore.
- N.B.: Alcuni test per determinati dispositivi richiedono l'interazione dell'utente. Durante l'esecuzione del test di diagnostica, rimanere al computer.

#### Esecuzione diagnostica ePSA

- 1 Richiamare l'avvio della diagnostica utilizzando uno dei metodi suggeriti in precedenza
- 2 Una volta aperto il menu di avvio una tantum, utilizzare FRECCIA SU/GIÙ per passare a ePSA o alla diagnostica e premere il tasto INVIO per avviare.

FN+ARRESTA lampeggerà per segnalare l'avvio della diagnostica sullo schermo e avvierà la diagnostica/ePSA direttamente.

- 3 Sullo schermo del menu di avvio, selezionare l'opzione **Diagnostica (Diagnostica)**.
- 4 Premere la freccia nell'angolo in basso a destra per passare all'elenco delle pagine. Gli elementi rilevati sono elencati e verranno testati
- 5 In caso di problemi, viene visualizzato un messaggio di errore. Annotare il codice di errore e il numero di convalida, quindi contattare Dell.

#### Per eseguire un test di diagnostica su un dispositivo specifico

- 1 Premere ESC e fare clic su **Yes (Si)** per interrompere il test di diagnostica.
- 2 Selezionare il dispositivo dal pannello sinistro e fare clic su Run Tests (Esegui i test).
- 3 In caso di problemi, viene visualizzato un messaggio di errore.

Annotare il codice di errore e il numero di convalida, quindi contattare Dell.

# Reimpostazione dell'orologio in tempo reale

La funzione di reimpostazione dell'orologio in tempo reale consente di ripristinare il sistema Dell in seguito a situazioni No POST/No avvio/No alimentazione. Per dare inizio alla reimpostazione dell'orologio in tempo reale sul sistema, assicurarsi che il sistema sia spento e collegato a una presa elettrica. Tenere premuto il pulsante di accensione per 25 secondi, quindi rilasciarlo.

#### N.B.: Se a processo in corso si scollega il sistema dall'alimentazione CA o si tiene premuto il pulsante di accensione per più di 40 secondi, la reimpostazione dell'orologio in tempo reale viene interrotta.

Quando si reimposta l'orologio in tempo reale, vengono ripristinate le impostazioni predefinite del BIOS, viene annullato il provisioning della scheda Intel vPro e vengono reimpostati i valori di data e ora del sistema. La reimpostazione dell'orologio in tempo reale non ha invece alcun effetto sui seguenti elementi:

- Service Tag (Codice di matricola)
- Asset Tag (Etichetta asset)
- Ownership Tag (Etichetta proprietario)
- Admin Password (Password amministratore)
- System Password (Password di sistema)
- HDD Password (Password disco rigido)
- Key Databases (Database di chiavi)
- System Logs (Registri di sistema)

Gli elementi qui di seguito potrebbero essere reimpostati o meno, a seconda delle impostazioni del BIOS selezionate:

- Boot List (Elenco di avvio)
- Enable Legacy OROMs (Abilita OROM legacy)
- Secure Boot Enable (Abilita avvio sicuro)
- Allow BIOS Downgrade (Consenti downgrade del BIOS)

# Come ottenere assistenza

# <span id="page-57-0"></span>Come contattare Dell

#### (i) | N.B.: Se non si dispone di una connessione Internet attiva, è possibile trovare i recapiti sulla fattura di acquisto, sulla distinta di imballaggio, sulla fattura o sul catalogo dei prodotti Dell.

Dell offre diverse opzioni di servizio e assistenza telefonica e online. La disponibilità varia per paese e prodotto, e alcuni servizi potrebbero non essere disponibili nella vostra zona. Per contattare Dell per problemi relativi alla vendita, all'assistenza tecnica o all'assistenza clienti:

- 1 Accedere all'indirizzo Web **Dell.com/support**.
- 2 Selezionare la categoria di assistenza.
- 3 Verificare il proprio Paese nel menu a discesa **Scegli un Paese** nella parte inferiore della pagina.
- 4 Selezionare l'appropriato collegamento al servizio o all'assistenza in funzione delle specifiche esigenze.